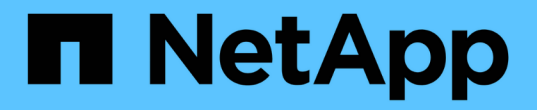

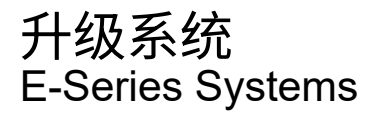

NetApp August 13, 2024

This PDF was generated from https://docs.netapp.com/zh-cn/e-series/upgrade-controllers/index.html on August 13, 2024. Always check docs.netapp.com for the latest.

# 目录

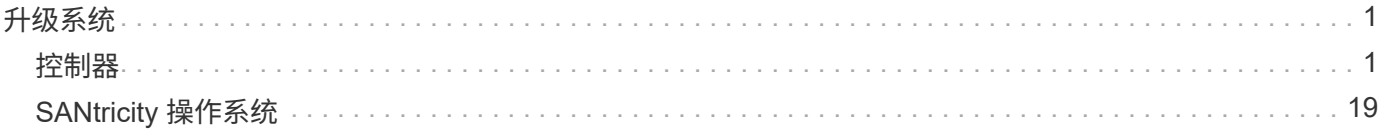

# <span id="page-2-0"></span>升级系统

## <span id="page-2-1"></span>控制器

升级控制器概述

您可以通过更换现有控制器来升级存储阵列。

控制器组件

控制器由主板,固件和软件组成。它控制驱动器,并实施管理软件功能。

何时使用此操作步骤

如果要将所有控制器升级到不同型号或平台,通常使用此操作步骤。此操作步骤涉及更换控制器驱动器托盘中的 所有控制器

在以下情况下,您也可以使用此操作步骤:

- 控制器驱动器托盘中的所有控制器都发生硬件故障且无法再正常工作时。
- 要升级控制器驱动器托盘中的双列直插式内存模块( DIMM ),请将这两个控制器更换为相同型号的控制器 ,但更换为不同的 DIMM 。

 $\left(\begin{smallmatrix} 1\\1\end{smallmatrix}\right)$ 此操作步骤不会介绍 HIC 升级情形。请参阅 E 系列系统的 HIC 添加,升级和更换过程。

升级注意事项

升级控制器之前,请查看以下注意事项。

硬件和固件要求

• \* 双工和单工控制器升级 \*

对于双工控制器驱动器托盘,您需要更换这两个控制器。对于单工控制器驱动器托盘,您需要更换一个控制 器。在这两种情况下,都必须关闭控制器驱动器托盘的电源因此,在成功完成更换之前,您无法访问存储阵 列上的数据。

• \* 托盘和磁盘架 \*

使用 E2800 或 E5700 控制器架的存储阵列通常通过 SANtricity System Manager 用户界面进行管理。您也 可以使用 SANtricity 存储管理器界面管理 E2800 或 E5700 控制器架。此操作步骤中引用的所有其他控制器 驱动器托盘均使用 SANtricity 存储管理器。

• \* 控制器电池 \*

新控制器在出厂时未安装电池。如果可能,您应从旧控制器中取出电池,然后将该电池安装到新控制器中。 但是,对于某些控制器升级,旧控制器中的电池与新控制器不兼容。在这种情况下,您必须随新控制器一起 订购电池,并在开始执行这些任务之前准备好该电池。

• \* 供应商标识 \*

某些控制器升级会导致 SCSI Inquiry Data 中的 Vendor ID 从 LSI 更改为 NetApp 。如果供应商 ID 从 LSI 更改为 NetApp ,则需要在 Windows , VMware 和 AIX 操作系统上执行其他步骤来回收设备。此升级操作 步骤包含这些操作系统的步骤。

• \* 同步镜像和异步镜像 \*

如果存储阵列参与同步镜像,则主站点和远程站点之间仅支持 iSCSI 或光纤通道连接。如果新控制器中的主 机接口卡( HIC )配置不包括 iSCSI 或光纤通道连接,则不支持同步镜像。

对于异步镜像,本地存储阵列和远程存储阵列可以运行不同版本的固件。支持的最低固件版本为 SANtricity 固件版本 7.84 。

• \* 存储对象限制 \*

如果将控制器从 5x00 型号更改为 2x00 型号,则新的存储阵列配置支持的存储管理软件中的某些存储对象 (例如卷)数量将低于旧配置。您必须确保旧配置不超过存储对象限制。请参见 ["Hardware Universe"](http://hwu.netapp.com/home.aspx) 有关 详细信息 …

#### 升级到较新的型号

如果要更换控制器以升级到新型号,请记住,您当前的存储阵列可能安装了新型号无法支持的高级功能。例如, E2700 控制器不支持原有的 Snapshot 高级功能。

如果您将 E2600 控制器更换为 E2700 控制器,并且存储阵列使用的是原有的 Snapshot 功能,则在更换控制器 之前,必须禁用此功能并删除或转换与此功能关联的所有卷(即快照,存储库)。您可以将原有快照转换为更新 后的快照功能。在升级控制器驱动器托盘之前,您应禁用存储阵列上使用的新控制器不支持的任何高级功能。

升级兼容性

查看每个存储阵列型号支持的升级路径。

从 **E2x00** 到 **E2x00**

- \* 电池 \* :重复使用旧电池。
- \* 供应商 ID\* : 需要执行其他步骤。
- \* 功能支持 \* : E2700 不支持原有快照。
- \* SAS-2 磁盘架 \* : 不得将 E2800 控制器置于 SAS-2 磁盘架中。

从 **E2x00** 到 **E5x00**

- \* 电池 \* :订购新电池。
- \* 供应商 ID\*:从 E2600 升级到 E5500 或 E5600 或从 E2700 升级到 E5400 时,需要执行其他步骤。
- \* 功能支持 \* :
	- E5500 或 E5600 不支持原有快照。
	- 使用 iSCSI HIC 的 E5500 或 E5600 不支持原有远程卷镜像( RVM )。
- 使用 iSCSI HIC 的 E5500 或 E5600 不支持数据保证。
- 不得将 E5700 控制器置于 SAS-2 磁盘架中。
- \* SAS-3 磁盘架 \*: 不得将 E5400 , E5500 和 E5600 控制器置于 SAS-3 磁盘架中。

#### 从 **E5x00** 到 **E2x00**

- \* 电池 \* :订购新电池。
- \* 供应商 ID\*:从 E5500 或 E5600 升级到 E2600 或从 E5400 升级到 E2700 时,需要执行其他步骤。
- \* 功能支持 \* : E2700 不支持原有快照。
- \* SAS-3 磁盘架 \*: 不得将 E5400 , E5500 和 E5600 控制器置于 SAS-3 磁盘架中。

#### 从 **E5x00** 到 **E5x00**

- \* 电池 \* :重复使用旧电池。
- \* 供应商 ID\*: 从 E5400 升级到 E5500 或 E5600 时需要执行的其他步骤。
- \* 功能支持 \* :
	- E5500 或 E5600 不支持原有快照。
	- 使用 iSCSI HIC 的 E5400 或 E5500 不支持原有远程卷镜像( RVM )。
	- 使用 iSCSI HIC 的 E5400 或 E5500 不支持数据保证。
	- 不得将 E5700 控制器置于 SAS-2 磁盘架中。
- \* SAS-3 磁盘架 \*: 不得将 E5400 , E5500 和 E5600 控制器置于 SAS-3 磁盘架中。

#### 从 **EF5x0** 到 **EF5x0**

- \* 电池 \* :重复使用旧电池。
- \* 供应商 ID\*: 从 EF540 升级到 EF550 或 EF560 时需要执行的其他步骤。
- \* 功能支持 \* :

◦ EF550/EF560 没有旧 Snapshot 。

- $\,$ 。对于采用 iSCSI 的 EF550/EF560 ,不提供数据保证。
- 不得将 EF570 控制器置于 SAS-3 磁盘架中。
- \* SAS-3 磁盘架 \*: 不得将 EF540 , EF550 和 EF560 控制器置于 SAS-3 磁盘架中。

#### **SAS** 机箱

E5700 通过机头升级支持 DE5600 和 DE6600 SAS-2 机箱。如果将 E5700 控制器安装在 SAS-2 机箱中,则会 禁用对基本主机端口的支持。

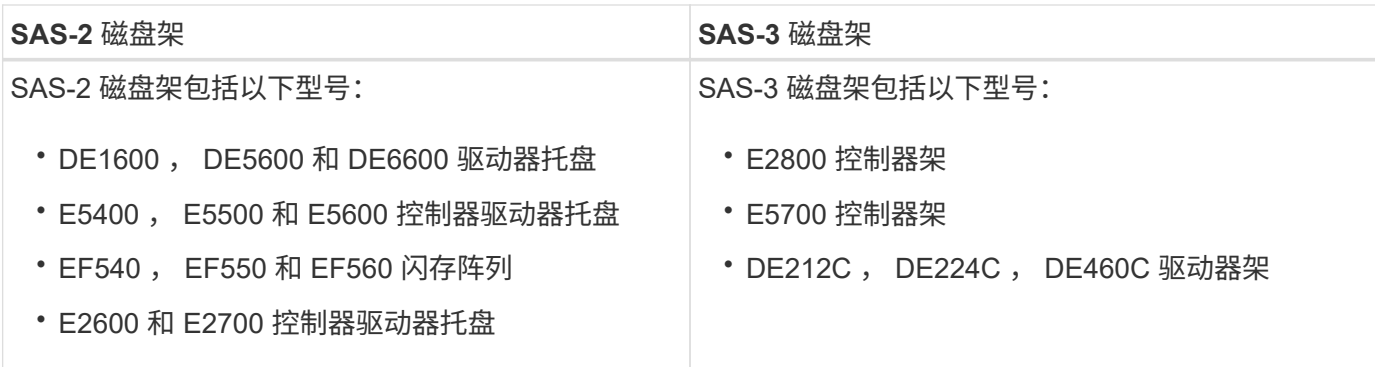

**SAS-2** 到 **SAS-3** 投资保护

您可以重新配置 SAS-2 系统, 以便在新的 SAS-3 控制器架 ( E57XX/EF570/E28XX ) 后面使用。

此操作步骤需要一个功能产品差异请求( FPVR )。要提交 FPVR ,请联系您的销售团队。

## <span id="page-5-0"></span>准备升级控制器

准备升级控制器,方法是保存驱动器安全密钥(如果使用),记录序列号,收集支持数据 ,禁用某些功能(如果使用)以及使控制器脱机。

 $\left( \,$ i  $\right)$ 

 $(i)$ 

收集支持数据可能会暂时影响存储阵列的性能。

步骤

1. 确保现有存储阵列已更新为可用于当前控制器的最新版本的操作系统(控制器固件)。从 SANtricity 系统管 理器中,转到菜单: Support[ 升级中心 ] 以查看软件和固件清单。

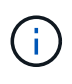

如果要升级到支持 SANtricity OS 8.50 版的控制器, 则必须在安装并启动新控制器后安装最新 版本的 SANtricity OS 和最新的 NVSRAM 。如果不执行此升级,则可能无法为存储阵列配置 自动负载平衡( ALB )。

2. 如果您安装了启用了安全保护的驱动器、并且计划执行完整的控制器更换、请参见下表、根据您的安全类型( 内部或外部)和驱动器状态完成相应的步骤。如果您\*未\*安装已启用安全的驱动器、则可以跳过此步骤并转至 表下方的步骤3。

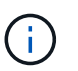

表中的某些步骤需要命令行界面(CLI)命令。有关使用这些命令的信息、请参见 ["](https://docs.netapp.com/us-en/e-series-cli/index.html)[命令](https://docs.netapp.com/us-en/e-series-cli/index.html)[行界面参](https://docs.netapp.com/us-en/e-series-cli/index.html) [考](https://docs.netapp.com/us-en/e-series-cli/index.html)["](https://docs.netapp.com/us-en/e-series-cli/index.html)。

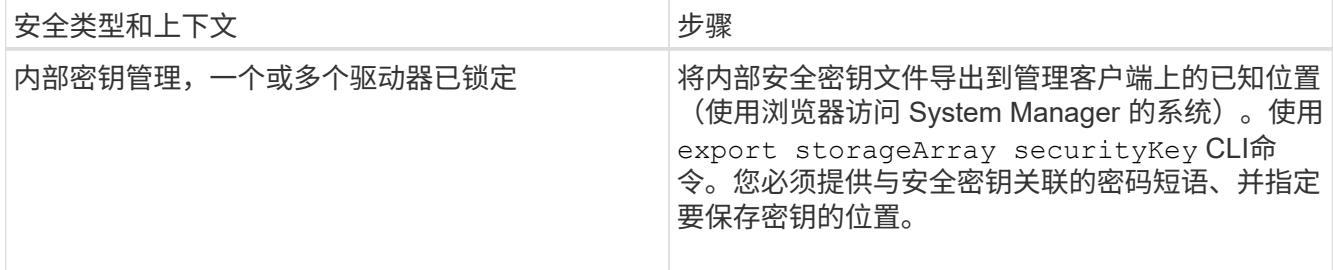

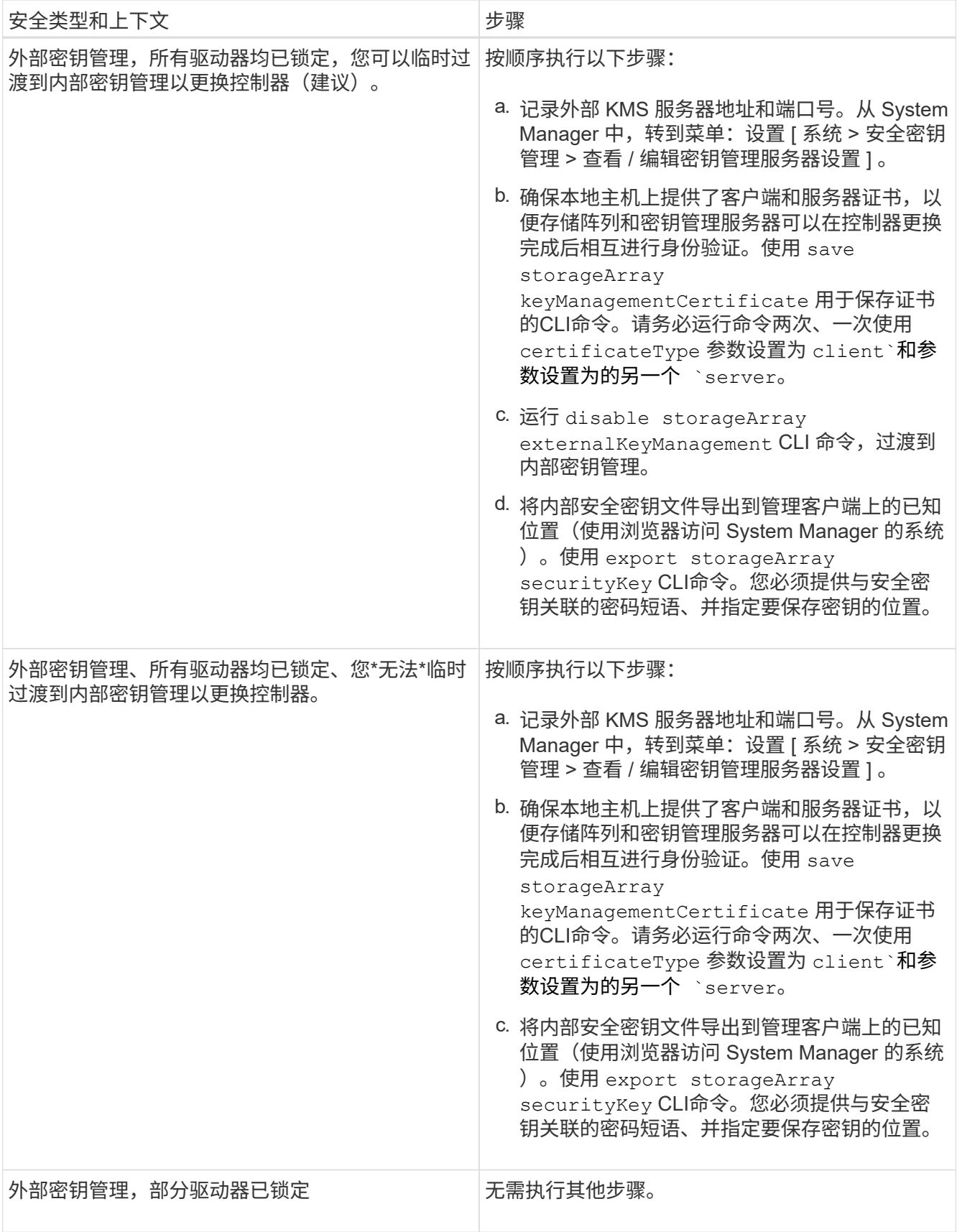

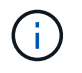

要检索客户端和服务器证书,存储阵列必须处于最佳状态。如果证书无法检索、则必须创建 新的CSR、获得CSR签名、然后从外部密钥管理服务器(EKMS)下载服务器证书。

- 3. 记录存储阵列的序列号:
	- a. 在 System Manager 中,选择菜单: Support[ 支持中心 > 支持资源选项卡 ] 。
	- b. 向下滚动到 \* 启动详细存储阵列信息 \* , 然后选择 \* 存储阵列配置文件 \* 。

此时,报告将显示在您的屏幕上。

c. 要在存储阵列配置文件下找到机箱序列号,请在 \* 查找 \* 文本框中键入 \* 序列号 \* ,然后单击 \* 查找 \* 。

所有匹配的术语均会突出显示。要一次滚动浏览一个所有结果,请继续单击 \* 查找 \* 。

d. 记录 机箱序列号 。

您需要此序列号才能执行中的步骤 ["](#page-13-0)[完成控制器升级](#page-13-0)["](#page-13-0)。

4. 使用 GUI 或 CLI 收集有关存储阵列的支持数据:

- 使用 System Manager 或 Storage Manager 中的阵列管理窗口收集并保存存储阵列的支持包。
	- 在 System Manager 中,选择菜单: Support[ 支持中心 > 诊断选项卡 ] 。然后选择 \* 收集支持数据 \* 并单击 \* 收集 \* 。
	- 从阵列管理窗口工具栏中,选择菜单: Monitor[ 运行状况 > 手动收集支持数据 ] 。然后,输入一个 名称并指定系统上要存储支持包的位置。

此文件将保存在浏览器的 "Downloads" 文件夹中,名为 support-data.7z 。

如果磁盘架包含抽盒,则该磁盘架的诊断数据将归档在名为 try-component-state-capture.7z 的单 独压缩文件中。

◦ 使用 CLI 运<sup>行</sup> save storageArray supportData 命令,以收集有关存储阵列的全面支持数据。

- 5. 确保存储阵列与所有已连接主机之间未发生 I/O 操作:
	- a. 停止涉及从存储映射到主机的 LUN 的所有进程。
	- b. 确保没有应用程序向从存储映射到主机的任何 LUN 写入数据。
	- c. 卸载与阵列上的卷关联的所有文件系统。

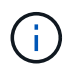

停止主机 I/O 操作的确切步骤取决于主机操作系统和配置,这些步骤不在本说明的范围之 内。如果您不确定如何停止环境中的主机 I/O 操作,请考虑关闭主机。

\* 可能的数据丢失 \* - 如果在执行 I/O 操作时继续执行此操作步骤,则可能会丢失数据。

- 6. 如果存储阵列参与镜像关系,请停止二级存储阵列上的所有主机 I/O 操作。
- 7. 如果您使用的是异步或同步镜像,请通过 System Manager 或阵列管理窗口删除任何镜像对并停用任何镜像 关系。
- 8. 如果有一个精简配置卷作为精简卷报告给主机,而旧阵列正在运行支持 UNMAP 功能的固件( 8.25 固件或 更高版本),请对所有精简卷禁用回写缓存:

a. 在 System Manager 中, 选择菜单: Storage[Volumes]。

b. 选择任何卷,然后选择菜单:更多(更改缓存设置)。

此时将显示更改缓存设置对话框。存储阵列上的所有卷都会显示在此对话框中。

- c. 选择 \* 基本 \* 选项卡并更改读取缓存和写入缓存的设置。
- d. 单击 \* 保存 \* 。
- e. 等待五分钟,以便将缓存中的所有数据转储到磁盘。
- 9. 如果在控制器上启用了安全断言标记语言( SAML ),请联系技术支持以禁用 SAML 身份验证。

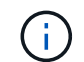

启用 SAML 后,您无法通过 SANtricity 系统管理器界面将其禁用。要禁用 SAML 配置,请联 系技术支持以获得帮助。

- 10. 等待所有正在进行的操作完成,然后再继续下一步。
	- a. 从 System Manager 的 \* 主页 \* 页面中, 选择 \* 查看正在执行的操作 \* 。
	- b. 确保 \* 正在执行的操作 \* 窗口中显示的所有操作均已完成,然后再继续。
- 11. 关闭控制器驱动器托盘的电源

等待控制器驱动器托盘上的所有 LED 变暗。

12. 关闭与控制器驱动器托盘相连的每个驱动器托盘的电源

等待两分钟,使所有驱动器都旋转。

下一步是什么?

转至 ["](#page-8-0)[删除](#page-8-0)[控制器](#page-8-0)["](#page-8-0)。

<span id="page-8-0"></span>删除控制器

准备升级后,您可以卸下控制器,如有必要,请取出电池。

第 **1** 步:删除控制器

拆下控制器箱,以便使用新的控制器箱进行升级。您必须断开所有缆线并卸下所有 SFP 收发器。然后,您可以 将控制器箱滑出控制器架。

### 开始之前

确保您已具备以下条件:

- ESD 腕带或采取其他防静电预防措施。
- 用于标识连接到控制器箱的每个缆线的标签。

关于此任务

对控制器驱动器托盘中的每个控制器执行以下步骤

如果要升级双工控制器驱动器托盘中的控制器,请重复所有步骤以卸下第二个控制器箱。

- 1. 戴上 ESD 腕带或采取其他防静电预防措施。
- 2. 为连接到旧控制器箱的每个缆线贴上标签。根据 HIC 配置,在更换控制器箱后,您可能能够重新连接一些缆 线。
- 3. 从旧控制器箱断开所有接口和以太网缆线。

如果存在光缆,则可以使用两个释放杆部分卸下控制器箱。打开这些释放拉杆可以更轻松地向下按光纤缆线 释放卡舌。

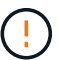

To prevent degraded performance, do not twist, fold, pinch, or step on the cables.

- 4. 如果旧控制器箱包含光纤通道 HIC 或 InfiniBand HIC , 请从 HIC 中卸下小型可插拔( SFP+ ) 收发器(适 用于光纤通道)或四路 SFP ( QSFP + ) 收发器 (适用于 InfiniBand ) ,并保存这些收发器以供可能的重 复使用。
- 5. 卸下控制器 A
	- a. 解锁释放把手并将其向外旋转,以释放控制器箱。
	- b. 使用释放把手和您的手,将控制器箱从控制器驱动器托盘中拉出

下图是控制器型号上释放把手的常规位置示例。控制器架和控制器驱动器托盘具有类似的释放把手配 置。

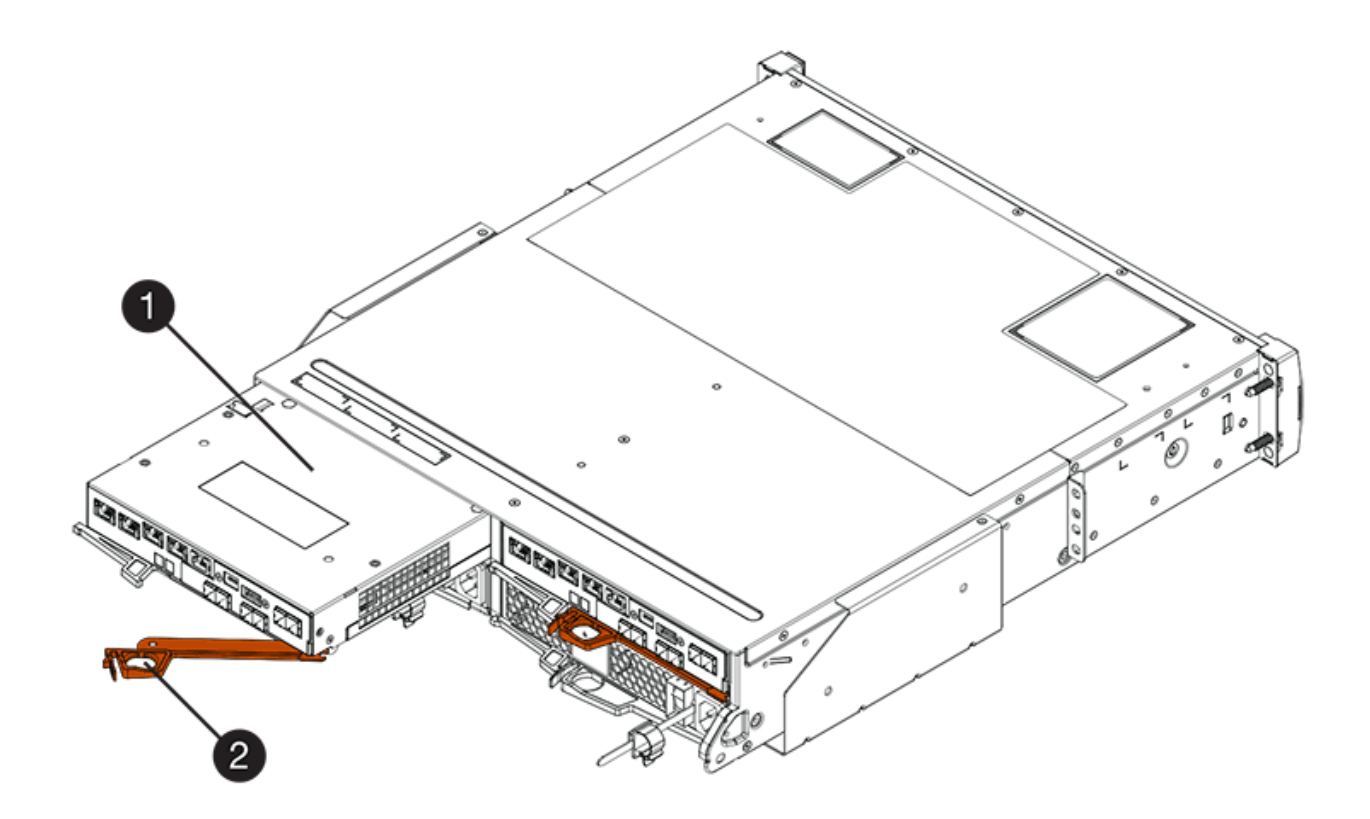

- ( 1 ) \* \_ 控制器箱 \_
- $\cdot$  (2)  $\cdot$  Cam handle
- 6. 将旧控制器箱放在控制器驱动器托盘附近的无静电平面上,并使释放杆向上。放置控制器箱,以便可以接近 顶盖。

7. (视情况而定)如果要升级双工控制器驱动器托盘中的控制器,请重复所有步骤以卸下第二个控制器箱。

如果要使用新控制器中旧控制器的电池,请转至部分的下一部分;否则,请转至 ["](#page-10-0)[安装新控制器](#page-10-0)["](#page-10-0)。

第 **2** 步:取出电池

只有当您要使用新控制器箱中旧控制器箱中的电池时,才应取出电池。

步骤

- 1. 向下按旧控制器箱上的两个顶盖闩锁按钮, 然后将顶盖滑动到箱后部。
- 2. 根据您的控制器驱动器托盘型号,执行以下选项之一以释放旧电池:
	- 对于 E2600 或 E2700 控制器驱动器托架,拧下将电池固定到控制器箱的翼形螺钉。
	- 对于 E5400 , EF540 , E5500 , EF550 , E5600 , 或 EF600 控制器驱动器托架,释放用于将电池 固定到控制器箱的卡舌。
- 3. 将电池滑向旧控制器箱的后部,将其取出。

下一步是什么?

转至 ["](#page-10-0)[安装新控制器](#page-10-0)["](#page-10-0)。

<span id="page-10-0"></span>安装新控制器

## 卸下旧控制器后,您可以在控制器驱动器托盘中安装新控制器

关于此任务

对控制器驱动器托盘中的每个控制器执行以下步骤如果要升级双工控制器驱动器托盘中的控制器,请重复所有步 骤以安装第二个控制器箱。

开始之前

确保您已具备以下条件:

- ESD 腕带或采取其他防静电预防措施。
- 原始控制器箱中的电池或您订购的新电池。
- 新控制器箱。

第 **1** 步:安装电池

安装从原始控制器箱中取出的电池或您订购的新电池。

- 1. 打开新控制器箱的包装,将其放在无静电的平面上,使可拆卸的盖朝上。
- 2. 向下按压盖板按钮,然后将盖板滑出。
- 3. 调整控制器箱的方向,使电池插槽面向您。
- 4. 根据您的控制器型号,执行以下操作之一:
	- 对于 E2600 或 E2700 控制器型号:

i. 将电池电路板滑向新控制器箱的前部,以插入该电路板。

ii. 拧紧翼形螺钉,将电池电路板固定到新控制器箱卡中。

iii. 向前滑动新控制器箱上的顶盖,直到顶部闩锁盖卡入到位,从而重新安装顶盖。

当闩锁卡入到位时,闩锁的底部会挂到机箱上的金属插槽中。

◦ 对于其他控制器型号:

i. 将电池插入新控制器箱。

将电池滑入箱中,确保其位于新箱墙面的铆钉下方。

ii. 将锁定把手保持 45 度角,将电池底部的连接器与箱上的连接器对齐。

iii. 向下推电池,直到听到卡嗒声,然后向上移动锁定把手,将控制器电池固定到控制器箱上。

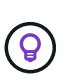

要确保控制器电池正确安装在 E5XX 控制器驱动器托盘中,您可能需要将其滑出并重 新插入。当您听到卡入到位时,它是安全的,当您移动锁定把手时,它不会脱离其竖 直位置。

iv. 向前滑动新控制器箱上的顶盖,直到顶部闩锁盖卡入到位,从而重新安装顶盖。

当闩锁卡入到位时,闩锁的底部会挂到机箱上的金属插槽中。

5. 将控制器箱翻转,以确认电池安装正确。

第 **2** 步:安装新的控制器箱

将新控制器箱安装到控制器架中。

步骤

1. 将新控制器箱完全滑入控制器驱动器托盘向控制器箱中心旋转释放杆,将其锁定到位。

2. 如果新控制器箱具有光纤通道 HIC 或 InfiniBand HIC ,请将 SFP+ 收发器(光纤通道)或 QSF+ 收发器( InfiniBand )安装到控制器箱中,然后重新连接主机缆线。

根据升级所涉及的 HIC ,您可能能够重复使用从旧控制器箱中移除的 SFP+ 收发器或 QSFP + 收发器。

3. 重新连接控制器驱动器托盘和驱动器托盘之间的所有缆线。

如果驱动器布线配置与旧控制器相同,请使用连接到缆线的标签正确重新连接缆线。

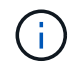

如果要从早期型号升级到 E2700 控制器,则驱动器布线配置可能与旧控制器所使用的配置不 同。

下一步是什么?

如果要升级 E2800 和 E5700 控制器且已启用驱动器安全功能,请转至 ["](#page-12-0)[解](#page-12-0)[锁](#page-12-0)[驱动器](#page-12-0)["](#page-12-0)。否则,请转到 ["](#page-13-0)[完成控制](#page-13-0) [器升级](#page-13-0)["](#page-13-0)。

<span id="page-12-0"></span>如果您要升级E2800和E5700控制器、这些控制器的驱动器安全功能将在驱动器外部或内 部部分锁定这些驱动器。如果启用了驱动器安全功能,则必须手动解锁这些驱动器。

按照相应的操作步骤执行以下操作:

- [内部密钥管理]
- [外部密钥管理]

## 内部密钥管理

当所有驱动器均已锁定时,请按照以下步骤进行内部密钥管理。

关于此任务

新交换的控制器将锁定、并显示七段代码\*。L5\*。如果没有驱动器可以执行自动模式同步(ACS)、则会发生此锁 定。导入安全密钥后、ACS将恢复并更新新控制器。

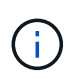

如果您不使用管理端口 1 ,请尝试使用其他默认 IP 地址: +Ctrl A port 1: 192.168.128.101 + Ctrl A port 2 : 192.168.128.102 + Ctrl B port 1 : 192.168.129.101 + Ctrl B port 2 : 192.168.129.102

步骤

- 1. 在存储阵列与SANtricity 客户端的笔记本电脑或PC之间建立直接的专用以太网连接。为此、请执行以下操作 :
	- a. 使用RJ45以太网缆线将笔记本电脑连接到控制器A上的管理端口1
	- b. 要完成连接、您可能需要将笔记本电脑分配给与控制器A位于同一子网中的IP地址在控制器锁定期间、控 制器A默认为管理地址192.168.128.101。因此、您可以将笔记本电脑分配给子网、例 如"192.168.128.201"。
- 2. 使用用户名为\*管理员\*且密码为空的IP地址192.168.128.101、使用导入内部密钥 import storageArray securityKey file CLI命令、并从保存安全密钥 ["](https://docs.netapp.com/us-en/e-series-cli/index.html)[准备升级控制器](#page-5-0)"。有关使用此[命](https://docs.netapp.com/us-en/e-series-cli/index.html)令的信息、请参见 "命 [令](https://docs.netapp.com/us-en/e-series-cli/index.html)[行界面参](https://docs.netapp.com/us-en/e-series-cli/index.html)[考](https://docs.netapp.com/us-en/e-series-cli/index.html)["](https://docs.netapp.com/us-en/e-series-cli/index.html)。
	- 示例: \* SMcli 192.168.128.101 -u admin -p "" -c "import storageArray securityKey file=\"Directory&FileName\" passPhrase=\"passPhraseString\";"

或者、您也可以通过以下调用通过REST API导入内部密钥: /storage-systems/{systemid}/security-key/import

控制器将继续从驱动器执行自动节点同步过程,然后重新启动。重新启动后,可以通过原始 IP 配置访问控制 器。

外部密钥管理

当所有驱动器均已锁定时,请按照以下步骤进行外部密钥管理。

关于此任务

新交换的控制器将锁定、并显示七段代码\*。L5\*。如果没有驱动器可以执行自动模式同步(ACS)、则会发生此锁 定。导入安全密钥后、ACS将恢复并更新新控制器。

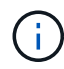

要检索客户端和服务器证书,存储阵列必须处于最佳状态。如果证书无法检索、则必须创建新的 证书签名请求(CSR)、然后从外部密钥管理服务器导入服务器证书。

步骤

- 1. 在存储阵列与SANtricity 客户端的笔记本电脑或PC之间建立直接的专用以太网连接。为此、请执行以下操作 :
	- a. 使用RJ45以太网缆线将笔记本电脑连接到控制器A上的管理端口1
	- b. 要完成连接、您可能需要将笔记本电脑分配给与控制器A位于同一子网中的IP地址在控制器锁定期间、控 制器A默认为管理地址192.168.128.101。因此、您可以将笔记本电脑分配给子网、例 如"192.168.128.201"。
- 2. 使用用户名为\*管理员\*且密码为空的默认IP地址192.168.128.101、使用设置外部密钥管理服务器 set storageArray externalKeyManagement CLI命令并提供 serverAddress 和 serverPort 已从保存 ["](#page-5-0)[准备升级控制器](#page-5-0)["](#page-5-0)。有关使用此命令的信息、请参见 ["](https://docs.netapp.com/us-en/e-series-cli/index.html)[命令](https://docs.netapp.com/us-en/e-series-cli/index.html)[行界面参](https://docs.netapp.com/us-en/e-series-cli/index.html)[考](https://docs.netapp.com/us-en/e-series-cli/index.html)["](https://docs.netapp.com/us-en/e-series-cli/index.html)。
	- 示例: \* SMcli 192.168.128.101 -u admin -p "" -c "set storageArray externalKeyManagement serverAddress=<ServerIPAddress> serverPort=<serverPort>;"

或者、您也可以通过以下调用通过REST API设置外部密钥管理服务器: /storage-systems/{systemid}/external-key-server

3. 使用用户名为\*管理员\*且密码为空的默认IP地址192.168.128.101导入证书 storageArray keyManagementCertificate CLI命令:一次用于客户端证书、另一次用于服务器证书。

示例**A:** SMcli 192.168.128.101 -u admin -p "" -c "download storageArray keyManagementCertificate certificateType=client file=\"Directory&FileName\";"

示例**B:** SMcli 192.168.128.101 -u admin -p "" -c "download storageArray keyManagementCertificate certificateType=server file=\"Directory&FileName\";"

或者、您也可以通过以下调用通过REST API导入密钥服务器证书: /storage-systems/{systemid}/external-key-server/certificate

- 4. 使用从保存的安全密钥 ["](#page-5-0)[准备升级控制器](#page-5-0)"下,将外部密钥导入到 IP 地址 192.168.128.101 中,用户名为 \* 管理员 \*, 密码为空。
	- 示例: \* SMcli 192.168.128.101 -u admin -p "" -c "import storageArray securityKey file=\"Directory&FileName\" passPhrase=\"passPhraseString\";"

或者、您也可以通过以下调用通过REST API导入外部密钥: /storage-systems/{systemid}/security-key/import

控制器将继续从驱动器执行自动节点同步过程,然后重新启动。重新启动后,可以通过原始 IP 配置访问控制 器。

<span id="page-13-0"></span>完成控制器升级

启动控制器架并验证控制器软件版本,以完成控制器升级。然后,您可以收集支持数据并 恢复操作。

如果要升级双工控制器驱动器托盘中的控制器,请重复所有步骤以完成第二个控制器的升级。

第 **1** 步:启动控制器

您必须打开控制器架的电源,以确认其工作正常。

- 1. 打开连接到控制器驱动器托盘的每个驱动器托盘背面的电源开关
- 2. 等待两分钟, 使驱动器加速。
- 3. 打开控制器驱动器托盘背面的电源开关
- 4. 等待三分钟,以完成启动过程。
- 5. 如果您要对 E2800 或 E5700 控制器执行完整的控制器更换,请根据您的驱动器安全场景继续执行以下过程 之一。

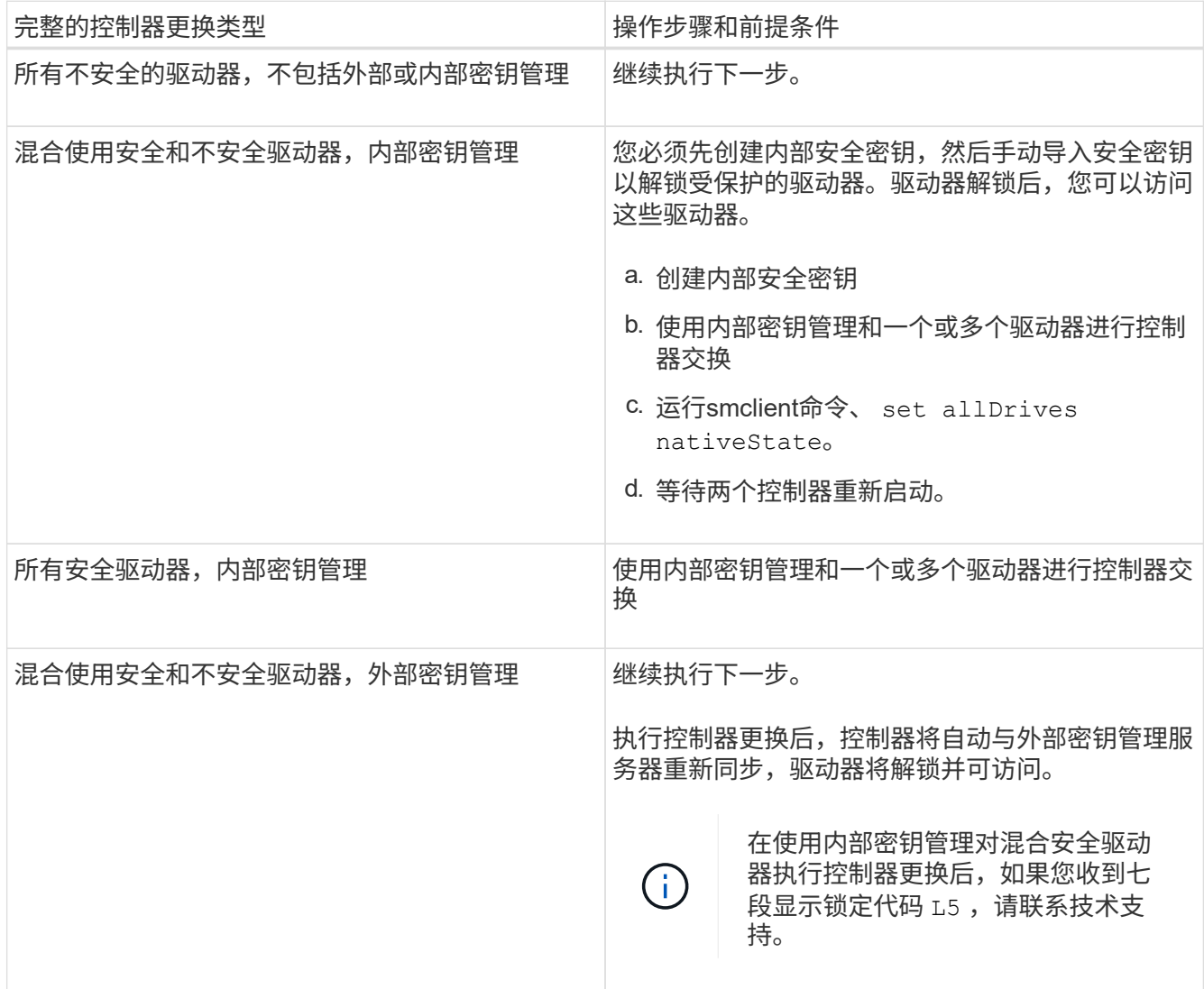

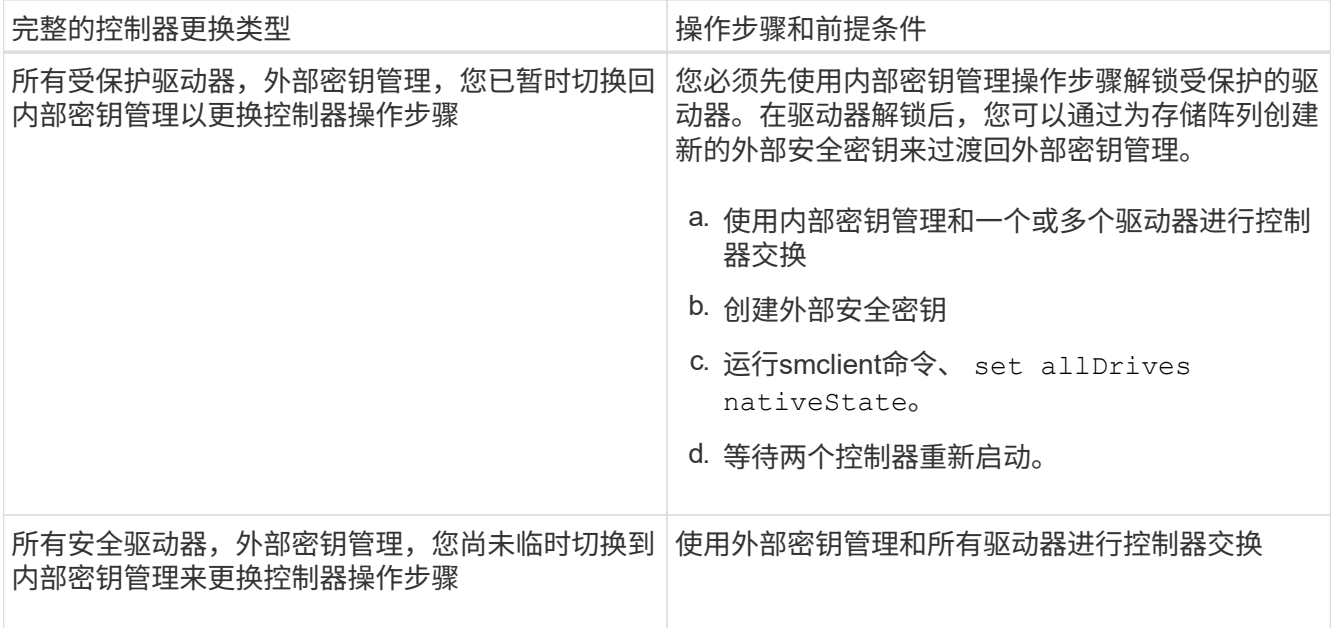

#### 第 **2** 步:检查控制器和托盘的状态

您可以使用 LED 和存储管理软件检查控制器和托盘的状态。

#### 步骤

1. 查看控制器 A 上的 LED ,确保其正确启动。

重新启动期间,需要执行主机链路服务操作的 LED 将变为绿色。七段式显示屏显示 OS+ SD+ 空白 - 序列, 表示控制器正在执行 " 开始日期 " ( SOD ) 处理。

控制器成功完成重新启动后,七段显示会显示与第二个控制器上的七段显示内容匹配的托盘 ID 。然后,您 可以使用存储管理软件发现新的控制器箱。

- 2. 如果控制器驱动器托盘的任何 "Service Action Required" LED 为 ON ,或者 "Controller Service Action Required LED" 为 *ON* :
	- a. 检查控制器箱是否已正确安装,以及所有缆线是否均已正确就位。如有必要,重新安装控制器箱。
	- b. 再次检查控制器驱动器托盘的 "Service Action Required LED" 和 "Controller Service Action Required LED" 。如果问题未得到解决,请联系技术支持。
- 3. 对于双工配置,对控制器 B 重复步骤 1 到步骤 2
- 4. 使用 LED 和存储管理软件,检查存储阵列中所有托盘的状态。如果任何组件处于 Needs Attention 状态,请 使用 Recovery Guru 进行故障排除。如果问题未得到解决,请联系技术支持。

第 3 步: 验证控制器软件版本

您必须确保新控制器运行的操作系统(控制器固件)级别和 NVSRAM 正确。

- 1. 执行以下操作之一:
	- 如果要升级到不支持 SANtricity 11.30 和控制器固件 8.30 的控制器,请确保新控制器上运行的版本与原 始控制器上最后运行的版本一致。通常,这是旧控制器支持的最新版本。如有必要,请在新控制器上安

装相应的版本。

- 如果要升级到运行 SANtricity 11.30 和控制器固件 8.30 的控制器,请在打开新控制器的电源后下载并安 装最新的 NVSRAM 。
- 2. 如果控制器升级涉及协议更改(例如,光纤通道到 iSCSI ),并且您已为存储阵列定义了主机,请将新主机 端口与主机关联:
	- a. 在 System Manager 中,选择菜单: Storage[Hosts] 。
	- b. 选择要与端口关联的主机,然后单击 \* 查看 / 编辑设置 \* 。

此时将显示一个对话框,其中显示了当前主机设置。

c. 单击 \* 主机端口 \* 选项卡。

此对话框将显示当前主机端口标识符。

- d. 要更新与每个主机关联的主机端口标识符信息,请将旧主机适配器中的主机端口 ID 替换为新主机适配器 的新主机端口 ID 。
- e. 对每个主机重复步骤 d 。
- f. 单击 \* 保存 \* 。

有关兼容硬件的信息,请参见 ["NetApp](https://mysupport.netapp.com/NOW/products/interoperability) [互](https://mysupport.netapp.com/NOW/products/interoperability)[操作](https://mysupport.netapp.com/NOW/products/interoperability)[性表](https://mysupport.netapp.com/NOW/products/interoperability)["](https://mysupport.netapp.com/NOW/products/interoperability) 和 ["NetApp Hardware Universe"](http://hwu.netapp.com/home.aspx)。

- 3. 如果在准备机头交换时为所有精简卷禁用了回写缓存,请重新启用回写缓存。
	- a. 在 System Manager 中, 选择菜单: Storage[Volumes]。
	- b. 选择任何卷,然后选择菜单:更多(更改缓存设置)。

此时将显示更改缓存设置对话框。存储阵列上的所有卷都会显示在此对话框中。

- c. 选择 \* 基本 \* 选项卡并更改读取缓存和写入缓存的设置。
- d. 单击 \* 保存 \* 。
- 4. 如果在准备机头交换时禁用了 SAML, 请重新启用 SAML。
	- a. 在 System Manager 中, 选择菜单: 设置 [ 访问管理 ] 。
	- b. 选择 \* SAML \* 选项卡,然后按照页面上的说明进行操作。
- 5. 使用 GUI 或 CLI 收集有关存储阵列的支持数据:
	- 使用 System Manager 或 Storage Manager 的阵列管理窗口收集并保存存储阵列的支持包。
		- 在 System Manager 中,选择菜单: Support[ 支持中心 > 诊断选项卡 ] 。然后选择 \* 收集支持数据 \* 并单击 \* 收集 \* 。
		- 从阵列管理窗口工具栏中,选择菜单: Monitor[ 运行状况 > 手动收集支持数据 ] 。然后,输入一个 名称并指定系统上要存储支持包的位置。

此文件将保存在浏览器的 "Downloads" 文件夹中,名为 support-data.7z 。

如果磁盘架包含抽盒,则该磁盘架的诊断数据将归档在名为 try-component-state-capture.7z 的单 独压缩文件中

◦ 使用 CLI 运<sup>行</sup> save storageArray supportData 命令,以收集有关存储阵列的全面支持数据。

ÎΓ.

收集支持数据可能会暂时影响存储阵列的性能。

6. 在对存储阵列配置所做的更改时,提醒 NetApp 技术支持。

- a. 获取您在中记录的控制器驱动器托盘的序列号 [准备升级控制器。](#page-5-0)
- b. 登录到 NetApp 支持站点,网址为 ["mysupport.netapp.com/eservice/assistant"](http://mysupport.netapp.com/eservice/assistant)。
- c. 从 \* 类别 1\* 下的下拉列表中选择 \* 产品注册 \* 。
- d. 在 "\* 注释 "\* 文本框中输入以下文本,并将控制器驱动器托盘的序列号替换为序列号:

请针对序列号创建警报:序列号。警报名称应为 E 系列升级。警报文本应如下所示:

`"注意:此系统中的控制器已从原始配置升级。在订购更换控制器之前验证控制器配置,并通知派单系统已 升级。 "`

a. 单击表单底部的 \* 提交 \* 按钮。

下一步是什么?

如果您的控制器升级导致将供应商 ID 从 LSI 更改为 NetApp ,请转至 ["](#page-17-0)[将供应商从](#page-17-0) [LSI](#page-17-0) [更改为](#page-17-0) [NetApp](#page-17-0) [后](#page-17-0)[重](#page-17-0)[新](#page-17-0)[挂](#page-17-0) [载卷](#page-17-0)["](#page-17-0);否则,控制器升级将完成,您可以恢复正常操作。

## <span id="page-17-0"></span>将供应商从 **LSI** 更改为 **NetApp** 后重新挂载卷

如果您的控制器升级导致供应商 ID 从 LSI 更改为 NetApp ,请根据您的主机类型遵循相应 的操作步骤:

- [在](#page-17-1) [AIX](#page-17-1) [主机上](#page-17-1)[重](#page-17-1)[新](#page-17-1)[挂](#page-17-1)[载卷](#page-17-1)
- [在](#page-17-2) [VMware](#page-17-2) [主机上](#page-17-2)[重](#page-17-2)[新](#page-17-2)[挂](#page-17-2)[载卷](#page-17-2)
- [在](#page-18-0) [Windows](#page-18-0) [主机上](#page-18-0)[重](#page-18-0)[新](#page-18-0)[挂](#page-18-0)[载卷](#page-18-0)

#### <span id="page-17-1"></span>在 **AIX** 主机上重新挂载卷

更换控制器后,您可能会发现主机显示存储阵列上的新卷,但也会显示原始卷出现故障。

步骤

如果出现故障卷,请运行 cfgmgr 命令。

## <span id="page-17-2"></span>在 **VMware** 主机上重新挂载卷

更换控制器后,可能会出现以下情况:

- VMware 会显示存储阵列上卷的新路径,但也会将原始路径显示为无路径。
- 这些主机仍会将存储阵列上的卷列为具有 LSI 供应商 ID 。如果卷在开始时由 LSI 规则声明,则可能会发生 这种情况,因此在卷恢复联机后,继续使用相同的 LSI 规则。
- 显示名称不会反映从 LSI 到 NetApp 的变化。之所以出现这种情况,可能是因为在首次发现后显示名称变为

空闲测试。在这种情况下,您可以手动更改显示名称。

#### 步骤

- 1. 对每个主机执行重新扫描。
- 2. 暂停对该子系统执行的所有主机 I/O 操作。
- 3. 根据 NetApp 规则回收卷。
	- a. 运行 esxcli storage core device list 命令。检查命令的输出以确定名称格式为 aa.xxxx 的 卷。
	- b. 运行命令 do esxcli storage core saiming reclaiming -d naa.xxxxx 将 LSI 供应商 ID 更 改为 NetApp 。

<span id="page-18-0"></span>在 **Windows** 主机上重新挂载卷

更换控制器后,您必须在 Windows 主机上重新挂载卷,以使连接的主机能够对升级后的存储阵列上的卷执行 I/O 操作。

#### 步骤

- 1. 在 \* 设备管理器 \* 中,选择 \* 显示隐藏设备 \* 。
- 2. 对于 \* 设备管理器 \* 中列出的每个 NetApp SCSI 磁盘设备,右键单击该条目,然后选择 \* 卸载 \* 。

如果 Windows 显示一个对话框,其中包含一条消息,指示您应重新启动主机,请在扫描硬件并重新启动之 前完成卸载所有卷。

- 3. 右键单击 \* 设备管理器 \*, 然后选择 \* 扫描硬件更改 \*。
- 4. 重新启动主机。

## 在新的 **SAS-3** 控制器架后面重新配置 **SAS-2** 系统

如有必要,您可以重新配置 SAS-2 系统,以便在新的 SAS-3 控制器架后使用。

经批准的 SAS-2 阵列包括 E2700 , E550/EF5500 和 E5600/EF560 。经批准的 SAS-2 驱动器架包括 DE1600 , DE5600 和 DE6600 。经批准的 SAS-3 阵列包括 E2800 和 E5700/EF570 。经批准的 SAS-3 驱动器架包括 DE212C , DE224C 和 DE460C 。

## 关于此任务

在此操作步骤中,您可以将批准的 SAS-2 阵列中的控制器架转换为驱动器架,然后将该架放置在新批准的 SAS-3 阵列和驱动器架后面,而无需保留数据。

此 操作步骤 适用场景 IOM12 和 IOM12B 驱动器架。

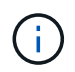

只有SANtricity OS 11.70.2及更高版本才支持IOM12B模块。在安装或升级到IOM12B之前、请确 保已更新控制器的固件。

开始之前

由于此操作步骤的复杂性,需要满足以下要求:

• 您必须具有功能产品差异请求( FPVR )。要提交 FPVR ,请联系 NetApp 专业服务部门。

# Ĥ.

尝试此操作步骤之前未能获取 FPVR 可能会导致驱动器故障和控制器锁定。

- 如果您能够备份数据,则无需 NetApp 专业服务的协助即可执行此操作步骤。
- 如果您无法备份数据,请联系 NetApp 专业服务部门以获得有关此操作步骤的帮助。
- 确保您的两个阵列均已为操作步骤做好准备:
	- $\cdot$  \* 现有阵列 \* : 已启动 SANtricity OS 8.25 或更高版本的现有阵列。
	- \* 新阵列 \* :新阵列已解压缩并关闭电源。
- 记下要转换为驱动器架的 SAS-2 控制器架中的序列号。

第 **1** 步:关闭控制器电源(非数据保留)

必须先关闭所有操作,然后才能关闭控制器的电源。

#### 步骤

- 1. 如果现有的 SAS-2 阵列仍可访问,请删除所有卷组,关闭两个控制器的电源并拔下所有缆线。
- 2. 记下要转换为驱动器架的 SAS-2 控制器架中的序列号。
- 3. 如果现有阵列使用驱动器安全性,请确保安全密钥可用。

第 **2** 步:安装控制器(非数据保留)

成功关闭后,您可以更换阵列中的控制器。

#### 步骤

- 1. 将现有阵列中的两个控制器更换为 IOM 或 ESM 。
- 2. 如果可能,请使用现有阵列中的主机缆线和网络缆线,并将其连接到新阵列中的控制器。

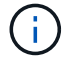

根据新阵列的主机连接,可能需要不同的缆线。

3. 为新阵列中控制器后面的驱动器架布线。

现有控制器驱动器托盘以及连接的任何驱动器托盘将成为驱动器架,并可通过缆线连接到新阵列中的控制 器。

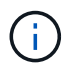

要将 SAS-2 连接到 SAS-3 ,需要使用 SAS HD 到迷你 SAS 缆线。有关特定控制器和扩展架 配置的详细布线信息,请参见 ["Cabling"](https://docs.netapp.com/zh-cn/e-series/install-hw-cabling/index.html) 或 ["](https://library.netapp.com/ecm/ecm_download_file/ECMLP2588749)[《](https://library.netapp.com/ecm/ecm_download_file/ECMLP2588749) [E](https://library.netapp.com/ecm/ecm_download_file/ECMLP2588749) [系列硬件](https://library.netapp.com/ecm/ecm_download_file/ECMLP2588749)[布](https://library.netapp.com/ecm/ecm_download_file/ECMLP2588749)[线指](https://library.netapp.com/ecm/ecm_download_file/ECMLP2588749)[南》](https://library.netapp.com/ecm/ecm_download_file/ECMLP2588749)["](https://library.netapp.com/ecm/ecm_download_file/ECMLP2588749)。

第 **3** 步:启动控制器(非数据保留)

安装完成后,启动控制器并将您的配置更改提交给 NetApp 技术支持。

- 1. 启动新阵列,包括任何已连接的驱动器架。
- 2. 通过安装来配置管理端口和 IP 地址 ["SANtricity](https://mysupport.netapp.com/tools/info/ECMLP2563821I.html) [快](https://mysupport.netapp.com/tools/info/ECMLP2563821I.html)[速](https://mysupport.netapp.com/tools/info/ECMLP2563821I.html)[连接](https://mysupport.netapp.com/tools/info/ECMLP2563821I.html)["](https://mysupport.netapp.com/tools/info/ECMLP2563821I.html) 实用程序。
- 3. 如果现有阵列正在使用驱动器安全性,请导入安全密钥。
- 4. 如果在执行此操作步骤之前无法从现有阵列中删除卷组,则必须将所有外部驱动器设置为显示为原生。有关 如何将驱动器设置为原生的详细信息,请参阅 SANtricity 联机帮助。
- 5. 将您的配置更改发送给 NetApp 技术支持。
	- a. 获取您在步骤 2 中记录的旧控制器驱动器托盘的序列号。
	- b. 登录到 ["NetApp](http://mysupport.netapp.com/eservice/assistant) [支持站点](http://mysupport.netapp.com/eservice/assistant)["](http://mysupport.netapp.com/eservice/assistant)。
	- c. 从 \* 反馈类别 \* 下的下拉列表中,选择 \* 已安装产品 > 取消配置请求 \* 。
	- d. 选择 \* 创建案例 \* 。在 \* 注释 \* 文本框中输入以下文本,并将控制器驱动器托盘的序列号替换为序列号 :

请停用此序列号,因为授权已移至系统中的另一序列号。请在 SN 备注中引用此内容。

e. 选择 \* 提交 \* 。

完成的 SAS-2 到 SAS-3 配置更改将提交给 NetApp 技术支持。

## <span id="page-20-0"></span>**SANtricity** 操作系统

## 升级 **SANtricity** 操作系统概述

您可以将操作系统和系统硬件组件升级到最新版本的 SANtricity 软件和固件。

这些升级过程包括以下方面的单独说明:

- 单控制器—包括升级存储阵列软件以及(可选) IOM 固件和非易失性静态随机存取存储器( NVSRAM )的 过程。
- 多个控制器—包括在多个相同类型的存储阵列上升级 SANtricity OS 软件的过程。
- drive —提供有关升级驱动器固件的说明。

开始升级之前,请务必查看 ["](#page-20-1)[升级注意事项](#page-20-1)["](#page-20-1)。

<span id="page-20-1"></span>升级注意事项

要确保升级成功,请查看以下升级注意事项。

控制器升级(单个或多个)

升级控制器之前,请查看这些主要注意事项。

当前版本

您可以按如下所示查看软件和固件的当前版本:

- 对于单个控制器,请使用 SANtricity 系统管理器界面。转到菜单: Support[ 升级中心 ] ,然后单击 \* 软件和 固件清单 \* 链接。
- 对于多个控制器,请使用 SANtricity 统一管理器界面。转到 \* 管理 \* 页面以查看已发现的存储阵列。这些版 本显示在 \* SANtricity OS Software\* 列中。单击每行中的 SANtricity OS 版本时,会在弹出对话框中显示控

制器固件和 NVSRAM 信息。

升级中包含的组件

SANtricity 操作系统升级过程包括以下组件:

- \* 系统管理器 \* System Manager 是用于管理存储阵列的软件。
- \* 控制器固件 \* —控制器固件用于管理主机和卷之间的 I/O 。
- \* IOM 固件 \* I/O 模块( IOM )固件用于管理控制器与驱动器架之间的连接。它还会监控组件的状态。
- \* 监控软件 \* —监控软件是运行该软件的控制器上的虚拟机。

要单独升级的组件

以下组件必须单独升级:

- \* 控制器 NVSRA\* 控制器 NVSRAM 是一个控制器文件,用于指定控制器的默认设置。有关升级 NVSRAM 的说明随控制器的升级说明一起提供。
- \* 驱动器固件 \* —请参见 ["](#page-30-0)[升级驱动器固件](#page-30-0)["](#page-30-0) 以获取单独的说明。
- \* 多路径 / 故障转移驱动程序 \* —在升级过程中,可能还需要升级主机的多路径 / 故障转移驱动程序,以便主 机可以与控制器正确交互。如果运行 Microsoft Windows 以外的操作系统的主机与存储系统具有 I/O 连接, 请升级这些主机的多路径驱动程序。有关兼容性信息,请参见 ["NetApp](https://mysupport.netapp.com/NOW/products/interoperability) [互](https://mysupport.netapp.com/NOW/products/interoperability)[操作](https://mysupport.netapp.com/NOW/products/interoperability)[性表](https://mysupport.netapp.com/NOW/products/interoperability)["](https://mysupport.netapp.com/NOW/products/interoperability)。有关升级说明,请参 见 ["Linux](https://docs.netapp.com/zh-cn/e-series/config-linux/index.html) [快](https://docs.netapp.com/zh-cn/e-series/config-linux/index.html)[速](https://docs.netapp.com/zh-cn/e-series/config-linux/index.html)[配置](https://docs.netapp.com/zh-cn/e-series/config-linux/index.html)["](https://docs.netapp.com/zh-cn/e-series/config-linux/index.html), ["Windows](https://docs.netapp.com/zh-cn/e-series/config-windows/index.html) [快](https://docs.netapp.com/zh-cn/e-series/config-windows/index.html)[速](https://docs.netapp.com/zh-cn/e-series/config-windows/index.html)[配置](https://docs.netapp.com/zh-cn/e-series/config-windows/index.html)["](https://docs.netapp.com/zh-cn/e-series/config-windows/index.html)或 ["VMware](https://docs.netapp.com/zh-cn/e-series/config-vmware/index.html) [快](https://docs.netapp.com/zh-cn/e-series/config-vmware/index.html)[速](https://docs.netapp.com/zh-cn/e-series/config-vmware/index.html)[配置](https://docs.netapp.com/zh-cn/e-series/config-vmware/index.html)["](https://docs.netapp.com/zh-cn/e-series/config-vmware/index.html)。
- \* SANtricity 统一管理器 \* Unified Manager 软件用于管理多个存储系统,包括 E2800 , E5700 , EF300 和 EF600 型号。Unified Manager 是 SANtricity Web 服务代理的一部分,该代理是单独安装在主机系统上的 RESTful API 服务器,用于管理数百个新旧的 NetApp E 系列存储系统。有关详细信息,请参见 ["SANtricity](https://docs.netapp.com/zh-cn/e-series/web-services-proxy/index.html) [Web](https://docs.netapp.com/zh-cn/e-series/web-services-proxy/index.html) [服](https://docs.netapp.com/zh-cn/e-series/web-services-proxy/index.html)[务](https://docs.netapp.com/zh-cn/e-series/web-services-proxy/index.html)[代](https://docs.netapp.com/zh-cn/e-series/web-services-proxy/index.html)[理概述](https://docs.netapp.com/zh-cn/e-series/web-services-proxy/index.html)["](https://docs.netapp.com/zh-cn/e-series/web-services-proxy/index.html)。
- \* 实用程序 \* —其他管理实用程序需要单独升级,例如 SANtricity Windows 主机实用程序, SANtricity Linux 主机实用程序和 SANtricity Windows DSM 。有关这些实用程序的详细信息,请参见 ["Linux](https://docs.netapp.com/zh-cn/e-series/config-linux/index.html) [快](https://docs.netapp.com/zh-cn/e-series/config-linux/index.html)[速](https://docs.netapp.com/zh-cn/e-series/config-linux/index.html)[配置](https://docs.netapp.com/zh-cn/e-series/config-linux/index.html)["](https://docs.netapp.com/zh-cn/e-series/config-linux/index.html), ["Windows](https://docs.netapp.com/zh-cn/e-series/config-windows/index.html) [快](https://docs.netapp.com/zh-cn/e-series/config-windows/index.html)[速](https://docs.netapp.com/zh-cn/e-series/config-windows/index.html)[配置](https://docs.netapp.com/zh-cn/e-series/config-windows/index.html)["](https://docs.netapp.com/zh-cn/e-series/config-windows/index.html)或 ["VMware](https://docs.netapp.com/zh-cn/e-series/config-vmware/index.html) [快](https://docs.netapp.com/zh-cn/e-series/config-vmware/index.html)[速](https://docs.netapp.com/zh-cn/e-series/config-vmware/index.html)[配置](https://docs.netapp.com/zh-cn/e-series/config-vmware/index.html)["](https://docs.netapp.com/zh-cn/e-series/config-vmware/index.html)。
- \* 旧版系统 \* —如果存储系统属于包含旧版存储系统的存储网络,则可能需要使用旧版 SANtricity Storage Manager 企业管理窗口( EMW )提供所有存储系统的企业级视图。在这种情况下,请检查是否存在较新的 SANtricity 存储管理器维护版本。

双控制器和 **I/O** 处理

如果存储阵列包含两个控制器,并且您安装了多路径驱动程序,则在升级期间,存储阵列可以继续处理 I/O 。在 升级期间,将执行以下过程:

- 1. 控制器 A 将其所有 LUN 故障转移到控制器 B
- 2. 升级在控制器 A 上进行
- 3. 控制器 A 将收回其 LUN 以及控制器 B 的所有 LUN 。
- 4. 升级在控制器 B 上进行

升级完成后,您可能需要在控制器之间手动重新分布卷,以确保卷返回到正确的所属控制器。

#### 运行状况检查

在升级过程中运行状况检查。此运行状况检查会评估所有存储阵列组件,以确保升级可以继续进行。以下情况可 能会阻止升级:

- 已分配的驱动器出现故障
- 正在使用热备件
- 卷组不完整
- 正在运行排他操作
- 缺少卷
- 控制器处于非最佳状态
- 事件日志事件数量过多
- 配置数据库验证失败
- 使用旧版 DAC 存储的驱动器

您也可以单独运行升级前运行状况检查,而无需执行升级。

#### 立即或分阶段升级

您可以立即激活升级,也可以稍后暂存升级。您可以选择稍后激活,原因如下:

- \* 当前时间 \* —激活软件可能需要很长时间,因此您可能需要等待 I/O 负载变轻。根据 I/O 负载和缓存大小, 完成控制器升级通常需要 15 到 25 分钟。控制器会在激活期间重新启动并进行故障转移,因此在升级完成之 前性能可能会比平常低。
- \* 软件包类型 \* —您可能需要先在一个存储阵列上测试新软件和固件,然后再升级其他存储阵列上的文件。

驱动器固件升级

在升级驱动器固件之前,请查看以下主要注意事项。

驱动器兼容性

每个驱动器固件文件都包含有关运行固件的驱动器类型的信息。您只能将指定的固件文件下载到兼容驱动 器。System Manager 会在升级过程中自动检查兼容性。

驱动器升级方法

驱动器固件升级方法有两种:联机和脱机。

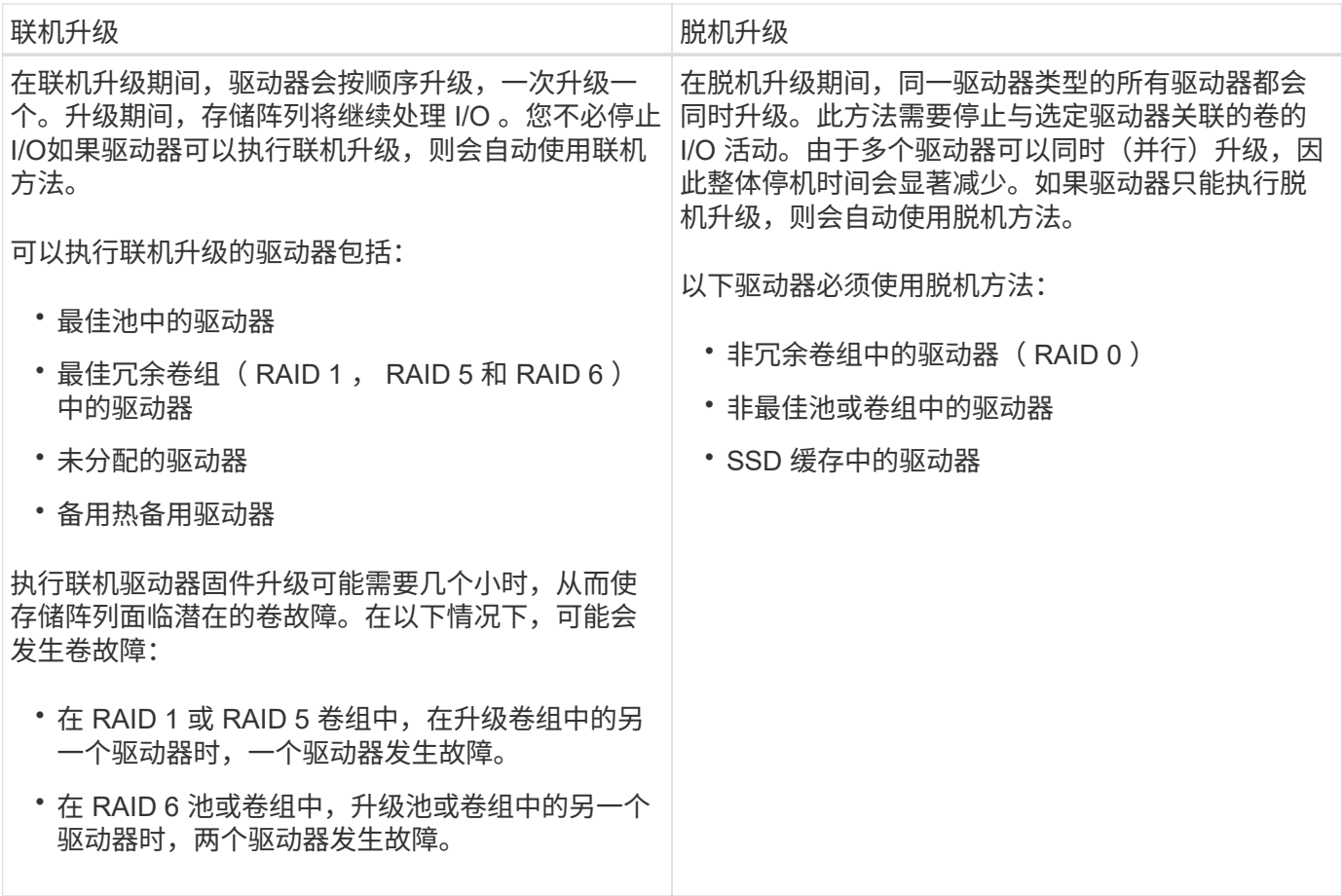

升级单个控制器的软件和固件

您可以升级单个控制器,以确保您拥有所有最新的功能和修复程序。

此过程涉及升级存储阵列的软件以及可选的 IOM 固件和非易失性静态随机存取存储器( NVSRAM )。

开始之前

- 请查看 ["](#page-20-1)[升级注意事项](#page-20-1)["](#page-20-1)。
- 确定是否要在升级操作系统固件的同时升级控制器 NVSRAM 文件。

通常,您应同时升级所有组件。但是,如果您的文件已修补或为自定义版本,并且您不想覆盖此文件,则您 可能会决定不升级控制器 NVSRAM 文件。

• 确定是否要升级 IOM 固件。

通常,您应同时升级所有组件。但是,如果您不希望在 SANtricity OS 软件升级过程中升级 IOM 固件,或者 技术支持已指示您降级 IOM 固件(您只能使用命令行界面降级固件),则可能决定不升级 IOM 固件。

• 确定是要立即激活操作系统升级还是稍后激活。

稍后激活的原因可能包括:

◦ \* 时间 \* —激活软件和固件可能需要很长时间,因此您可能需要等待 I/O 负载减轻。控制器会在激活期间 进行故障转移,因此在升级完成之前性能可能会比平常低。

◦ \* 软件包类型 \* —您可能希望先在一个存储阵列上测试新软件和固件,然后再升级其他存储阵列上的文 件。

第 **1** 步:从支持站点下载软件文件

在此步骤中,您将转到 NetApp 支持站点将新的可下载软件包( DLP )软件文件保存到管理主机系统中。

升级所需的时间取决于您的存储阵列配置以及要升级的组件。

步骤

1. 如果存储阵列仅包含一个控制器或您未安装多路径驱动程序,请停止存储阵列的 I/O 活动,以防止出现应用 程序错误。如果存储阵列有两个控制器,并且您安装了多路径驱动程序,则无需停止 I/O 活动。

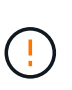

如果要在 StorageGRID 设备(例如 SG5612 或 SG5760 )上升级 SANtricity OS ,则需要先 将设备置于维护模式以停止 I/O 活动, 然后再继续使用此操作步骤, 否则可能会丢失数据。有 关详细步骤,请参见 StorageGRID 设备的安装和维护说明。

- 2. 从 System Manager 界面中,选择菜单: Support[Upgrade Center] 。
- 3. 在标记为 "NetApp OS 软件升级 " 的区域中,单击 \* SANtricity SANtricity OS Downloads\* 以打开 NetApp 支 持站点。
- 4. 从 "Downloads" 页面中,选择 \* E 系列 SANtricity 操作系统控制器软件 \* 。

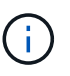

8.42 及更高版本需要使用数字签名固件。如果您尝试下载未签名的固件,则会显示一个错误 ,并中止下载。

5. 按照屏幕上的说明下载适用于您的控制器型号的最新操作系统软件。如果您还想升级 NVSRAM ,请下载单 个控制器的 NVSRAM 文件。

第 2 步: 将软件文件传输到控制器

在此步骤中,您可以将软件文件传输到控制器,以便开始升级过程。这些组件会从管理客户端复制到控制器,并 放置在闪存中的暂存区域。

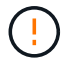

\* 数据丢失或存储阵列损坏的风险 \* —升级期间请勿更改存储阵列。为存储阵列供电。

步骤

- 1. (可选)。如果您计划在特定维护时段执行升级,则可能需要事先运行升级前运行状况检查以确定是否存在 任何重大存储阵列问题。如果出现这种情况,请从 System Manager 的升级中心(菜单: Support[Upgrade Center] )中选择 \* 升级前运行状况检查 \* , 然后按照屏幕上的说明进行操作。否则, 您可以跳过此步骤, 因为运行状况检查是升级过程的一部分。
- 2. 如果此时不想升级 IOM 固件,请单击 \* 暂停 IOM 自动同步 \* 并按照对话框中的说明进行操作。

如果存储阵列具有一个控制器,则不会升级 IOM 固件。

3. 在 System Manager 的升级中心中,单击 \* 从 SANtricity OS 软件升级开始升级 \* 。

此时将显示升级 SANtricity OS 软件对话框。

4. 选择一个或多个文件以开始升级过程:

- a. 单击 \* 浏览 \* 并导航到从支持站点下载的操作系统软件文件,选择 SANtricity 操作系统软件文件。
- b. 单击 \* 浏览 \* 并导航到从支持站点下载的 NVSRAM 文件,以选择控制器 NVSRAM 文件。控制器 NVSRAM 文件的文件名类似于 N2800-830000-000.DLP 。

执行以下操作:

- 默认情况下,仅显示与当前存储阵列配置兼容的文件。
- 选择要升级的文件时,将显示该文件的名称和大小。
- 5. (可选)如果您选择了要升级的 SANtricity 操作系统软件文件,则可以通过选中 \* 立即传输文件,但不升级 (稍后激活升级) \* 复选框将文件传输到控制器而不激活这些文件。
- 6. 单击 \* 开始 \* ,然后确认您要执行此操作。

您可以在升级前运行状况检查期间取消此操作,但不能在传输或激活期间取消此操作。

7. (可选)要查看已升级内容的列表,请单击 \* 保存日志 \* 。

此文件将保存在浏览器的 "Downloads" 文件夹中, 名称为 drive\_upgrade\_log-timestamp.txt 。

如果您已激活软件文件,请转至 [第](#page-25-1) [4](#page-25-0) [步:完成软件和固件升级](#page-25-0);否则,请转到 第 [3](#page-25-1) [步:](#page-25-1)[激活](#page-25-1)[软件](#page-25-1)[文](#page-25-1)[件](#page-25-1)。

<span id="page-25-1"></span>第 **3** 步:激活软件文件

只有当您的软件或固件已传输但未激活时,才执行此步骤。要检查此状态,请在 System Manager 主页页面的 通知区域或升级中心页面中查找通知。

执行激活操作时,当前软件和固件将替换为新的软件和固件。激活过程启动后,您无法停止它。

步骤

- 1. 从 System Manager 界面中,选择菜单: Support[Upgrade Center] 。
- 2. 在标有 SANtricity OS 软件升级的区域中,单击 \* 激活 \* ,然后确认您要执行此操作。
- 3. (可选)要查看已升级内容的列表,请单击 \* 保存日志 \* 。

此文件将保存在浏览器的 "Downloads" 文件夹中,名称为 drive\_upgrade\_log-timestamp.txt 。

#### <span id="page-25-0"></span>第 **4** 步:完成软件和固件升级

通过在软件和固件清单对话框中验证版本来完成软件和固件升级。

#### 开始之前

• 您必须已激活软件或固件。

- 1. 在 System Manager 中, 验证所有组件是否均显示在硬件页面上。
- 2. 选中软件和固件清单对话框以验证新的软件和固件版本(转到菜单:支持 [ 升级中心 ] ,然后单击 \* 软件和 固件清单 \* 链接)。
- 3. 如果您升级了控制器 NVSRAM ,则在激活过程中,应用于现有 NVSRAM 的任何自定义设置都将丢失。激

活过程完成后,您需要再次将自定义设置应用于 NVSRAM 。

4. 如果在升级操作步骤期间出现以下任何错误,请采取适当的建议操作。

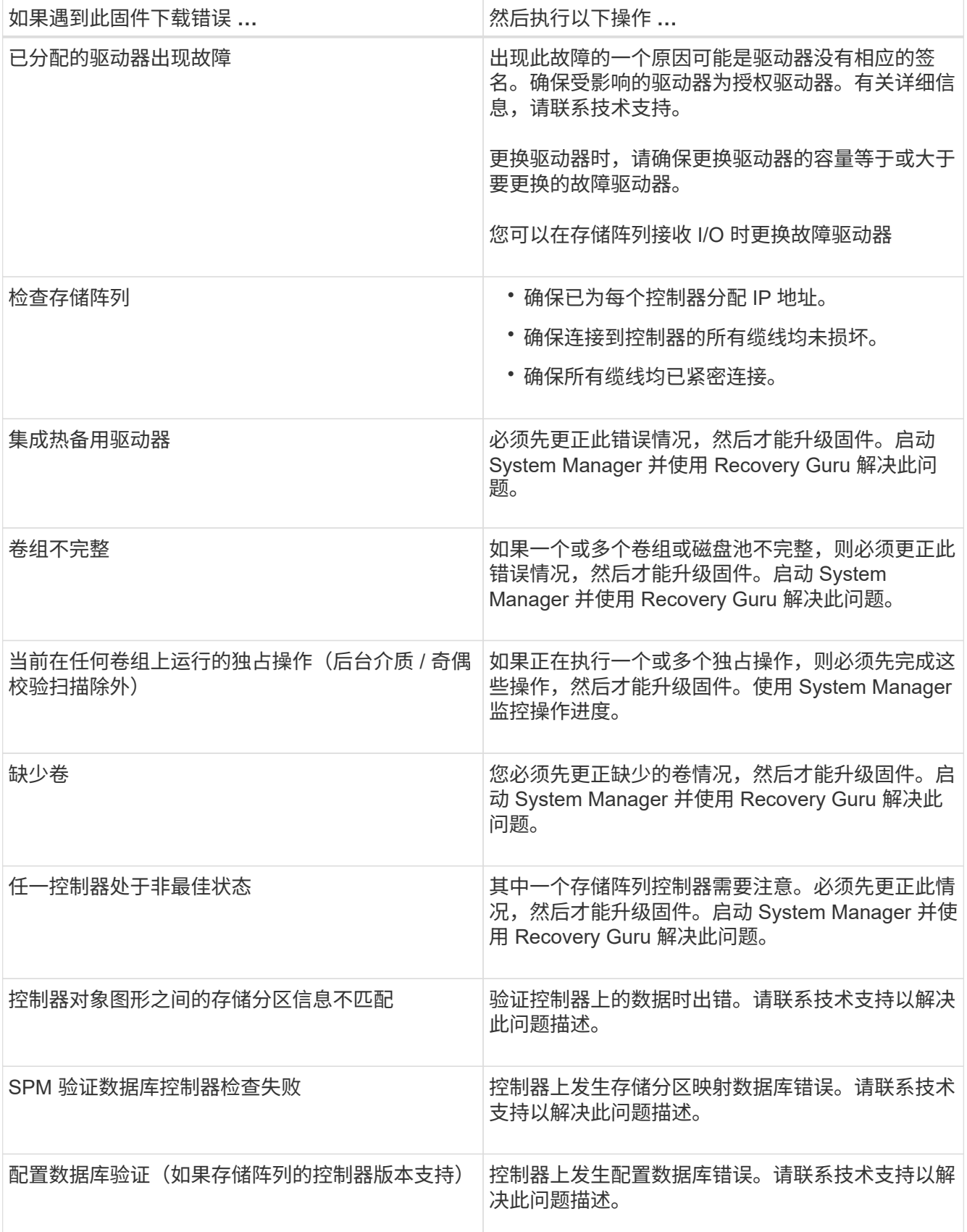

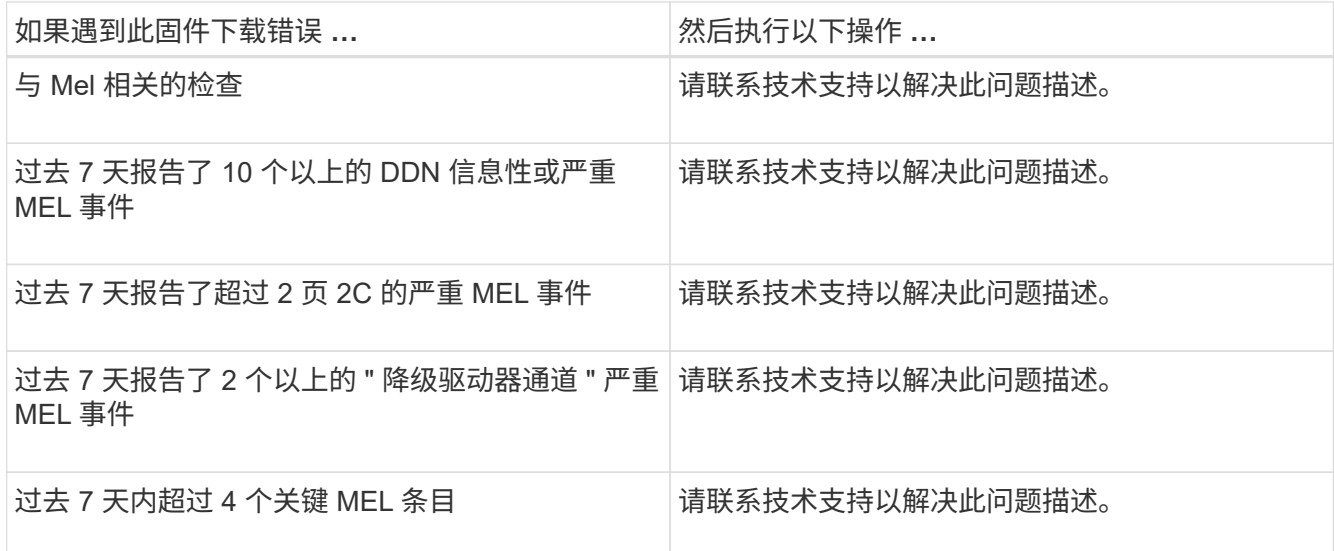

下一步是什么?

控制器软件升级已完成。您可以恢复正常操作。

升级多个控制器的软件和固件

您可以使用 SANtricity Unified Manager 升级多个相同类型的控制器。

开始之前

- 请查看 ["](#page-20-1)[升级注意事项](#page-20-1)["](#page-20-1)。
- 确定您是要立即激活软件升级还是稍后激活软件升级。您可以选择稍后激活,原因如下:
	- \* 当前时间 \* —激活软件可能需要很长时间,因此您可能需要等待 I/O 负载变轻。控制器会在激活期间进 行故障转移,因此,在升级完成之前,性能可能会比平常低。
	- \* 软件包类型 \* —您可能需要先在一个存储阵列上测试新的操作系统软件,然后再升级其他存储阵列上的 文件。
- 请查看以下预防措施:

 $\left(\frac{1}{2}\right)$ 

 $(\; | \; )$ 

数据丢失风险或存储阵列损坏风险—升级期间,请勿更改存储阵列。为存储阵列供电。

如果要在 StorageGRID 设备(例如 SG5612 或 SG5760 )上升级 SANtricity OS ,则需要先将 设备置于维护模式以停止 I/O 活动,然后再继续使用此操作步骤,否则可能会丢失数据。有关详 细步骤,请参见 StorageGRID 设备的安装和维护说明。

第 1 步: 执行升级前运行状况检查

运行状况检查会在升级过程中运行,但您也可以在开始之前单独运行运行运行运行状况检查。运行状况检查会评 估存储阵列的组件,以确保升级可以继续进行。

- 1. 打开 Unified Manager 。
- 2. 在主视图中,选择 \* 管理 \* ,然后选择菜单: 升级中心 [ 升级前运行状况检查 ] 。

此时将打开升级前运行状况检查对话框,其中列出了所有已发现的存储系统。

- 3. 如果需要,可对列表中的存储系统进行筛选或排序,以便您可以查看当前未处于最佳状态的所有系统。
- 4. 选中要通过运行状况检查运行的存储系统对应的复选框。
- 5. 单击 \* 开始 \* 。

执行运行状况检查时,此进度将显示在对话框中。

6. 运行状况检查完成后,您可以单击每行右侧的省略号( … )以查看更多信息并执行其他任务。

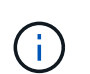

如果任何阵列未通过运行状况检查,您可以跳过该特定阵列并继续对其他阵列进行升级,也 可以停止整个过程并对未通过的阵列进行故障排除。

第 **2** 步:从支持站点下载软件文件

在此步骤中,您将转到 NetApp 支持站点将新的可下载软件包( DLP )软件文件保存到管理主机系统中。

步骤

- 1. 如果存储阵列仅包含一个控制器或未使用多路径驱动程序,请停止存储阵列的 I/O 活动,以防止出现应用程 序错误。如果存储阵列有两个控制器,并且您安装了多路径驱动程序,则无需停止 I/O 活动。
- 2. 在 Unified Manager 的主视图中,选择 \* 管理 \* , 然后选择要升级的一个或多个存储阵列。
- 3. 选择菜单:升级中心 [ 升级 SANtricity 操作系统软件 ] 。

此时将显示升级 SANtricity OS 软件页面。

- 4. 从 NetApp 支持站点将最新的 SANtricity OS 软件包下载到您的本地计算机。
	- a. 单击 \* 将新文件添加到软件存储库 \* 。
	- b. 单击链接以查找最新的 \* SANtricity OS Downloads\* 。
	- c. 单击 \* 下载最新版本 \* 链接。
	- d. 按照其余说明将 SANtricity 操作系统文件和 NVSRAM 文件下载到本地计算机。

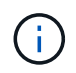

8.42 及更高版本需要使用数字签名固件。如果您尝试下载未签名的固件,则会显示一个错误 ,并中止下载。

## 第 **3** 步:将软件文件传输到控制器

您可以将 SANtricity 操作系统软件文件和 NVSRAM 文件加载到存储库中,以便 Unified Manager 升级中心可以 访问该文件。

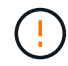

数据丢失风险或存储阵列损坏风险—升级期间,请勿更改存储阵列。为存储阵列供电。

- 1. 在 Unified Manager 的主视图中,选择 \* 管理 \* ,然后选择要升级的一个或多个存储阵列。
- 2. 选择菜单:升级中心 [ 升级 SANtricity 操作系统软件 1。

此时将显示升级 SANtricity OS 软件页面。

3. 从 NetApp 支持站点将最新的 SANtricity OS 软件包下载到您的本地计算机。

- a. 单击 \* 将新文件添加到软件存储库 \* 。
- b. 单击链接以查找最新的 \* SANtricity OS Downloads\* 。
- c. 单击 \* 下载最新版本 \* 链接。
- d. 按照其余说明将 SANtricity 操作系统文件和 NVSRAM 文件下载到本地计算机。

8.42 及更高版本需要使用数字签名固件。如果您尝试下载未签名的固件,则会显示一个错误 ,并中止下载。

- 4. 选择要用于升级控制器的操作系统软件文件和 NVSRAM 文件:
	- a. 从 \* 选择 SANtricity OS 软件文件 \* 下拉列表中, 选择下载到本地计算机的操作系统文件。

如果有多个可用文件,则这些文件将从最新日期到最旧日期进行排序。

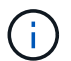

软件存储库列出了与 Web 服务代理关联的所有软件文件。如果未看到要使用的文件,可以单 击链接 \* 将新文件添加到软件存储库 \* , 以浏览到要添加的操作系统文件所在的位置。

a. 从 \* 选择 NVSRAM 文件 \* 下拉列表中, 选择要使用的控制器文件。

如果有多个文件,则这些文件将从最新日期到最旧日期进行排序。

- 5. 在兼容存储阵列表中,查看与选定操作系统软件文件兼容的存储阵列,然后选择要升级的阵列。
	- 默认情况下,您在 " 管理 " 视图中选择的存储阵列以及与选定固件文件兼容的存储阵列将在 " 兼容存储 阵列 " 表中选择。
	- 无法使用选定固件文件更新的存储阵列在兼容存储阵列表中不可选择,如状态 \* 不兼容 \* 所示。
- 6. (可选)要在不激活软件文件的情况下将其传输到存储阵列,请选中 \* 将操作系统软件传输到存储阵列,将 其标记为暂存并稍后激活 \* 复选框。
- 7. 单击 \* 开始 \* 。
- 8. 根据您选择现在激活还是稍后激活,执行以下操作之一:

◦ 键入 \* 传输 \* 确认要在选定升级的阵列上传输建议的操作系统软件版本,然后单击 \* 传输 \* 。

要激活已传输的软件,请选择菜单:升级中心 [ 激活暂存操作系统软件 ] 。

◦ 键入 \* 升级 \* 确认要在选定升级的阵列上传输并激活建议的操作系统软件版本,然后单击 \* 升级 \* 。

系统会将软件文件传输到您选择升级的每个存储阵列,然后通过启动重新启动来激活该文件。

升级操作期间会执行以下操作:

- 升级前运行状况检查会在升级过程中运行。升级前运行状况检查会评估所有存储阵列组件,以确保升级 可以继续进行。
- 如果存储阵列的任何运行状况检查失败,升级将停止。您可以单击省略号( … )并选择 \* 保存日志 \* 以 查看错误。您还可以选择覆盖运行状况检查错误,然后单击 \* 继续 \* 继续升级。

 $\left(\begin{smallmatrix} 1\ 1\end{smallmatrix}\right)$ 

◦ 您可以在升级前运行状况检查后取消升级操作。

9. (可选)升级完成后,您可以通过单击省略号( … )并选择 \* 保存日志 \* 来查看为特定存储阵列升级的内 容列表。

此文件将保存在浏览器的 "Downloads" 文件夹中,名为upgrade\_log-<date>.json 。

第 **4** 步:激活暂存软件文件(可选)

您可以选择立即激活软件文件,也可以等到更方便的时间再激活。此操作步骤假定您稍后选择激活此软件文件。

激活过程启动后,您无法停止它。

### 步骤

Ĥ.

- 1. 在 Unified Manager 的主视图中, 选择 \* 管理 \* 。如有必要, 单击状态列对状态为 "OS Upgrade ( waiting activation ) " 的所有存储阵列进行排序。
- 2. 选择要为其激活软件的一个或多个存储阵列,然后选择菜单:升级中心 [ 激活暂存操作系统软件 ] 。

升级操作期间会执行以下操作:

- 在激活过程中会运行升级前运行状况检查。升级前运行状况检查会评估所有存储阵列组件,以确保激活 可以继续进行。
- 如果存储阵列的任何运行状况检查失败,则激活将停止。您可以单击省略号( … )并选择 \* 保存日志 \* 以查看错误。您也可以选择覆盖运行状况检查错误,然后单击 \* 继续 \* 继续进行激活。
- 您可以在升级前运行状况检查后取消激活操作。成功完成升级前运行状况检查后,将激活。激活所需的 时间取决于您的存储阵列配置以及要激活的组件。
- 3. (可选)激活完成后,您可以通过单击省略号( … )并选择 \* 保存日志 \* 来查看为特定存储阵列激活的内 容列表。

此文件将保存在浏览器的 "Downloads" 文件夹中,名称为 active\_log-<date>.json 。

下一步是什么?

控制器软件升级已完成。您可以恢复正常操作。

<span id="page-30-0"></span>升级驱动器固件

按照此操作步骤升级驱动器固件,以确保您拥有所有最新功能和修复。

第 **1** 步:下载驱动器固件文件

在此步骤中,您将转到 NetApp 支持站点将驱动器固件文件下载到管理客户端。

- 1. 在 SANtricity 系统管理器中,选择菜单: Support[ 升级中心 ] 。
- 2. 在驱动器固件升级下,单击 \* NetApp 支持 \* 并登录到 NetApp 支持站点。
- 3. 在支持站点中,单击 \* 下载 \* 选项卡,然后选择 \* 磁盘驱动器和固件列表 \* 。
- 4. 选择 \* E 系列和 EF 系列磁盘固件。 \*
- 5. 按照屏幕上的说明下载文件。

第 **2** 步:开始升级驱动器固件

在此步骤中,您将升级驱动器的固件。

开始之前

- 使用磁盘到磁盘备份,卷副本(到不受计划的固件升级影响的卷组)或远程镜像备份数据。
- 确保存储阵列处于最佳状态。
- 确保所有驱动器均处于最佳状态。
- 确保存储阵列上未运行任何配置更改。
- 请了解,如果驱动器只能脱机升级,则与驱动器关联的所有卷的 I/O 活动将停止。

步骤

1. 从 System Manager 升级中心(菜单: Support[ 升级中心 ] )中,从 " 驱动器固件升级 " 部分中单击 \* 开始 升级 \* 。

此时将显示一个对话框,其中列出了当前正在使用的驱动器固件文件。

- 2. 提取(解压缩)从支持站点下载的文件。
- 3. 单击 \* 浏览 \* ,然后选择从支持站点下载的新驱动器固件文件。

驱动器固件文件的文件名类似于 D HUC101212CS600\_30602291\_MS01\_2800\_0002 ,扩展名为 ` 。 lp`  $\sim$ 

您最多可以选择四个驱动器固件文件,一次一个。如果多个驱动器固件文件与同一驱动器兼容,则会收到文 件冲突错误。确定要用于升级的驱动器固件文件,然后删除另一个驱动器固件文件。

4. 单击 \* 下一步 \* 。

此时将显示选择驱动器对话框,其中列出了可使用选定文件升级的驱动器。

仅显示兼容的驱动器。

为驱动器选择的固件将显示在 \* 建议的固件 \* 信息区域中。如果必须更改固件,请单击 \* 返回 \* 以返回上一 个对话框。

- 5. 选择要执行的升级类型:
	- \* 联机(默认) \* —显示存储阵列正在处理 I/O 时可支持固件下载 \_FIRMWARE 的驱动器。选择此升级 方法时,不必停止使用这些驱动器对关联卷的 I/O 。在存储阵列处理这些驱动器的 I/O 时,这些驱动器 一次升级一个。
	- \* 脱机(并行) \* 显示在使用驱动器的任何卷上的所有 I/O 活动均已停止时可以支持固件下载 \_only 的 驱动器。选择此升级方法时,必须停止使用要升级的驱动器的任何卷上的所有 I/O 活动。不具有冗余的 驱动器必须作为脱机操作进行处理。此要求包括与 SSD 缓存关联的任何驱动器, RAID 0 卷组或任何已 降级的池或卷组。脱机(并行)升级通常比联机(默认)方法要快。
- 6. 在表的第一列中,选择要升级的一个或多个驱动器。

7. 单击 \* 开始 \* , 然后确认您要执行此操作。

如果需要停止升级,请单击 \* 停止 \* 。当前正在进行的所有固件下载均已完成。已取消所有尚未启动的固件 下载。

 $\bigcirc$ 

停止驱动器固件升级可能会导致数据丢失或驱动器不可用。

8. (可选)要查看已升级内容的列表,请单击 \* 保存日志 \* 。

此文件将保存在浏览器的 "Downloads" 文件夹中,名为 drive\_upgrade\_log-timestamp.txt 。

9. 如果在升级操作步骤期间出现以下任何错误,请采取适当的建议操作。

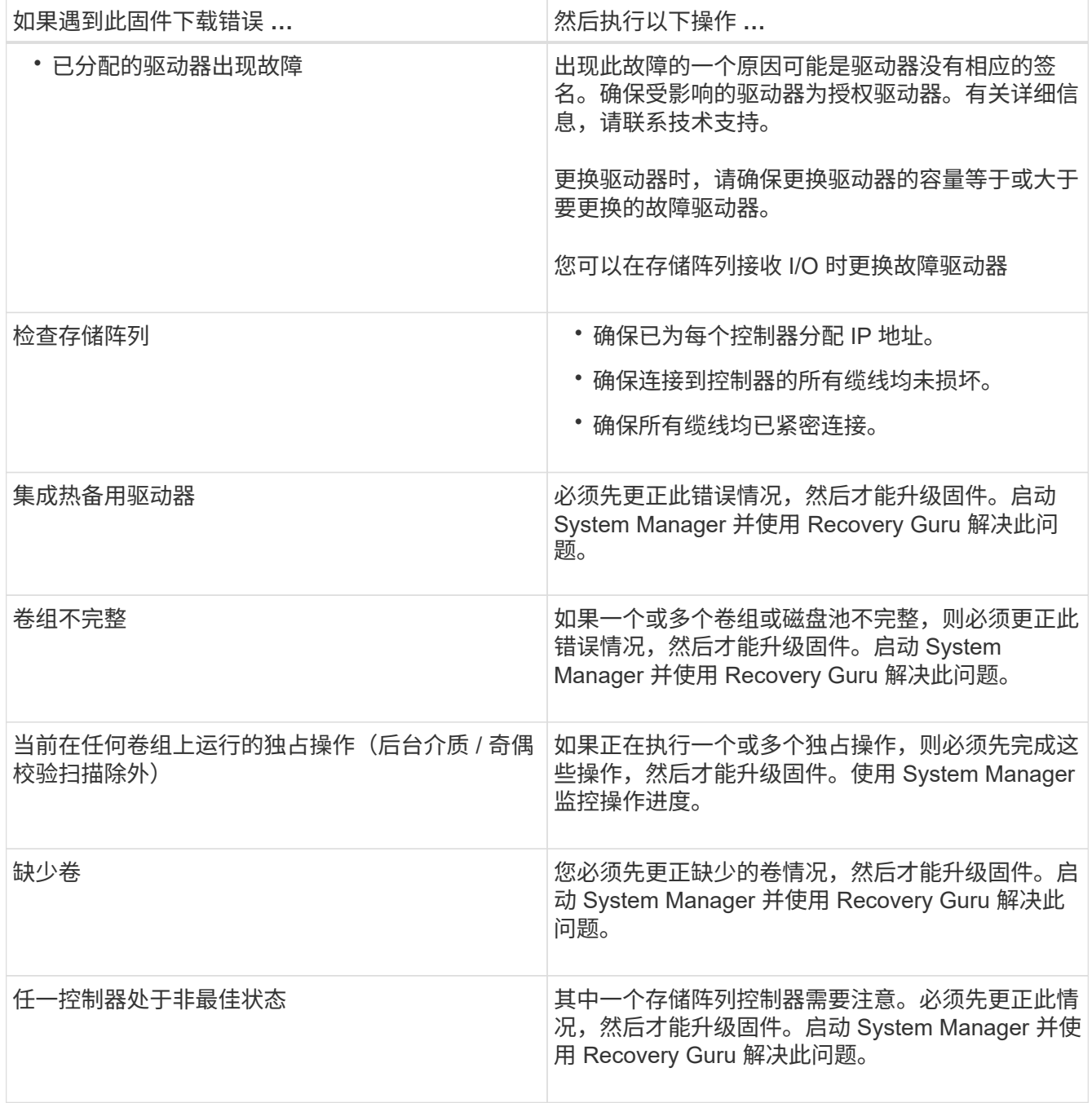

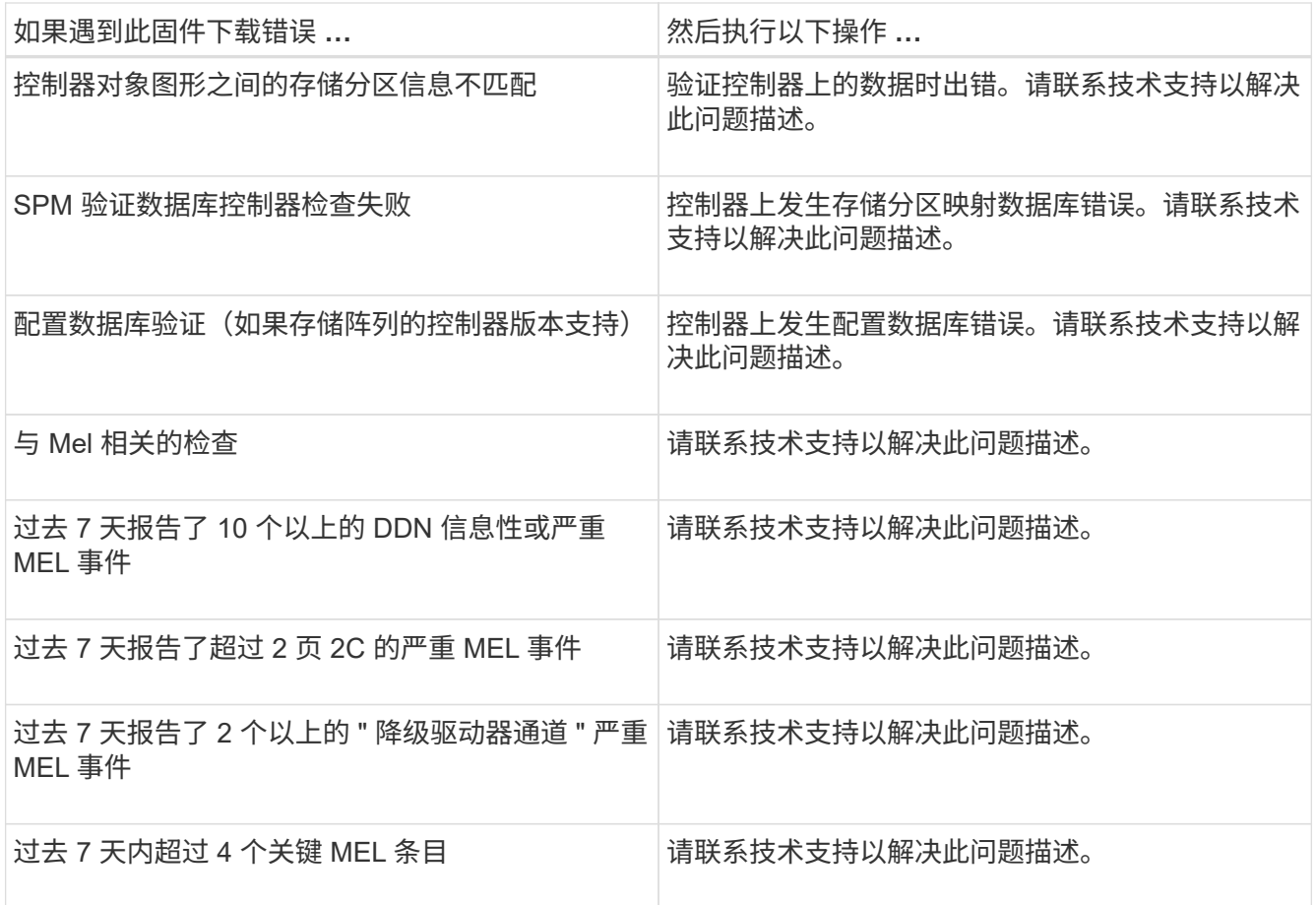

下一步是什么?

驱动器固件升级已完成。您可以恢复正常操作。

## 版权信息

版权所有 © 2024 NetApp, Inc.。保留所有权利。中国印刷。未经版权所有者事先书面许可,本文档中受版权保 护的任何部分不得以任何形式或通过任何手段(图片、电子或机械方式,包括影印、录音、录像或存储在电子检 索系统中)进行复制。

从受版权保护的 NetApp 资料派生的软件受以下许可和免责声明的约束:

本软件由 NetApp 按"原样"提供,不含任何明示或暗示担保,包括但不限于适销性以及针对特定用途的适用性的 隐含担保,特此声明不承担任何责任。在任何情况下,对于因使用本软件而以任何方式造成的任何直接性、间接 性、偶然性、特殊性、惩罚性或后果性损失(包括但不限于购买替代商品或服务;使用、数据或利润方面的损失 ;或者业务中断),无论原因如何以及基于何种责任理论,无论出于合同、严格责任或侵权行为(包括疏忽或其 他行为),NetApp 均不承担责任,即使已被告知存在上述损失的可能性。

NetApp 保留在不另行通知的情况下随时对本文档所述的任何产品进行更改的权利。除非 NetApp 以书面形式明 确同意,否则 NetApp 不承担因使用本文档所述产品而产生的任何责任或义务。使用或购买本产品不表示获得 NetApp 的任何专利权、商标权或任何其他知识产权许可。

本手册中描述的产品可能受一项或多项美国专利、外国专利或正在申请的专利的保护。

有限权利说明:政府使用、复制或公开本文档受 DFARS 252.227-7013 (2014 年 2 月)和 FAR 52.227-19 (2007 年 12 月)中"技术数据权利 — 非商用"条款第 (b)(3) 条规定的限制条件的约束。

本文档中所含数据与商业产品和/或商业服务(定义见 FAR 2.101)相关,属于 NetApp, Inc. 的专有信息。根据 本协议提供的所有 NetApp 技术数据和计算机软件具有商业性质,并完全由私人出资开发。 美国政府对这些数 据的使用权具有非排他性、全球性、受限且不可撤销的许可,该许可既不可转让,也不可再许可,但仅限在与交 付数据所依据的美国政府合同有关且受合同支持的情况下使用。除本文档规定的情形外,未经 NetApp, Inc. 事先 书面批准,不得使用、披露、复制、修改、操作或显示这些数据。美国政府对国防部的授权仅限于 DFARS 的第 252.227-7015(b)(2014 年 2 月)条款中明确的权利。

商标信息

NetApp、NetApp 标识和 <http://www.netapp.com/TM> 上所列的商标是 NetApp, Inc. 的商标。其他公司和产品名 称可能是其各自所有者的商标。